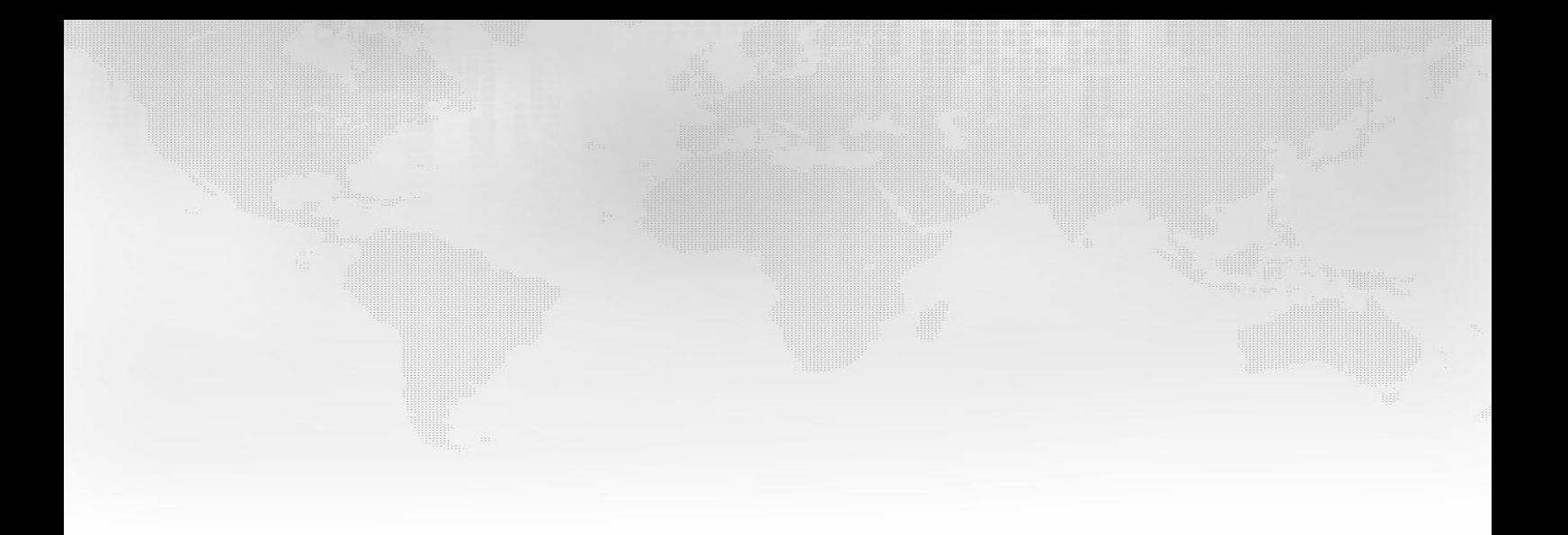

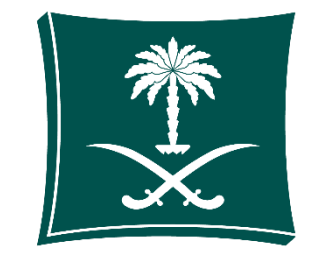

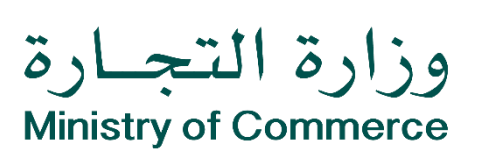

# **نظام المؤسسات الفردية**

## المحتويات:

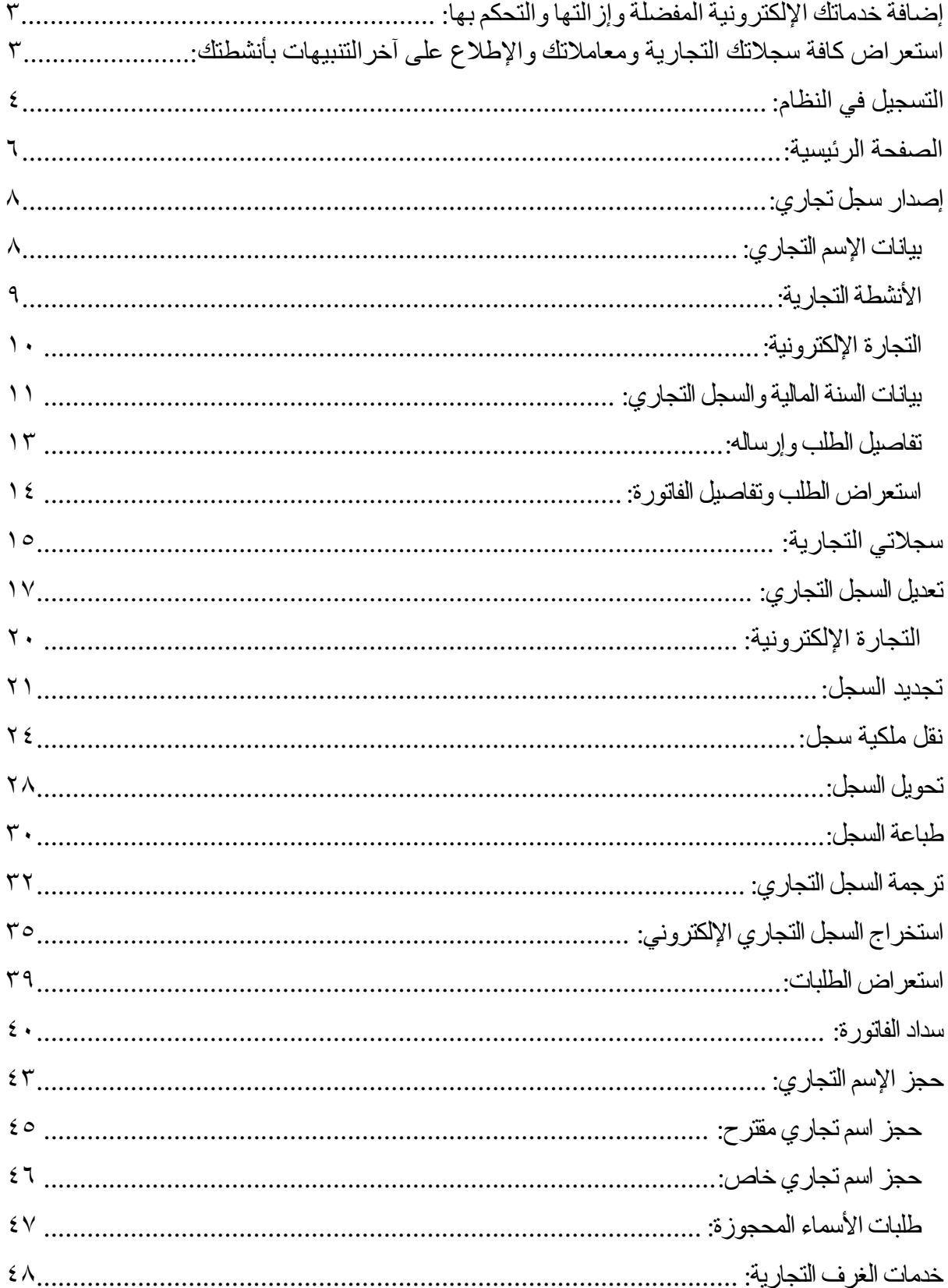

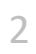

**عند تسجيل دخولك إلى نظام وزارة التجارة بإمكانك إضافة خدماتك اإللكترونية المفضلة وإزالتها والتحكم بها. [من هنا](https://efile.mci.gov.sa/ar/Account/Login?client_ID=B7C20385-85FC-434F-8031-5DD43A490718&landingPage=0&iam=0&returnurl=/&referrer=mci)**

## الخدمات الإلكترونية

 $A$  a a  $A$ 

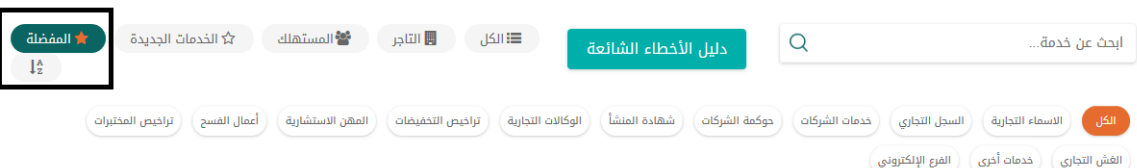

.<br>عند تسجيل دخولك إلى نظام وزارة التجارة بإمكانك إضافة خدماتك الإلكترونية المفضلة وإزالتها والتحكم بها. من هنا .<br>عند تسجيل دخولك إلى نظام تجارتى بإمكانك استعراض كافة سجلاتك التجارية ومعاملاتك والإطلاع على آخر التنبيهات المتعلقة بأنشطتك التجارية. من هنا

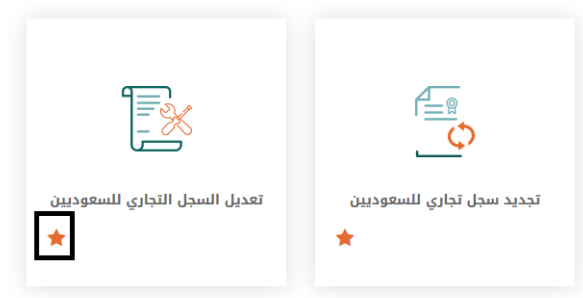

**عند تسجيل دخولك إلى نظام تجارتي بإمكانك استعراض كافة سجالتك التجارية ومعامالتك واإلطالع على آخر التنبيهات المتعلقة بجميع خدمات الوزارة وأبرزها )السجل التجاري- الوكاالت التجارية- األسماء التجارية - العالمات التجارية - اإلفادات التجارية - المهن االستشارية - تراخيص المختبرات( الدخول لنظام تجارتي [من هنا](https://tijarti.mci.gov.sa/)**

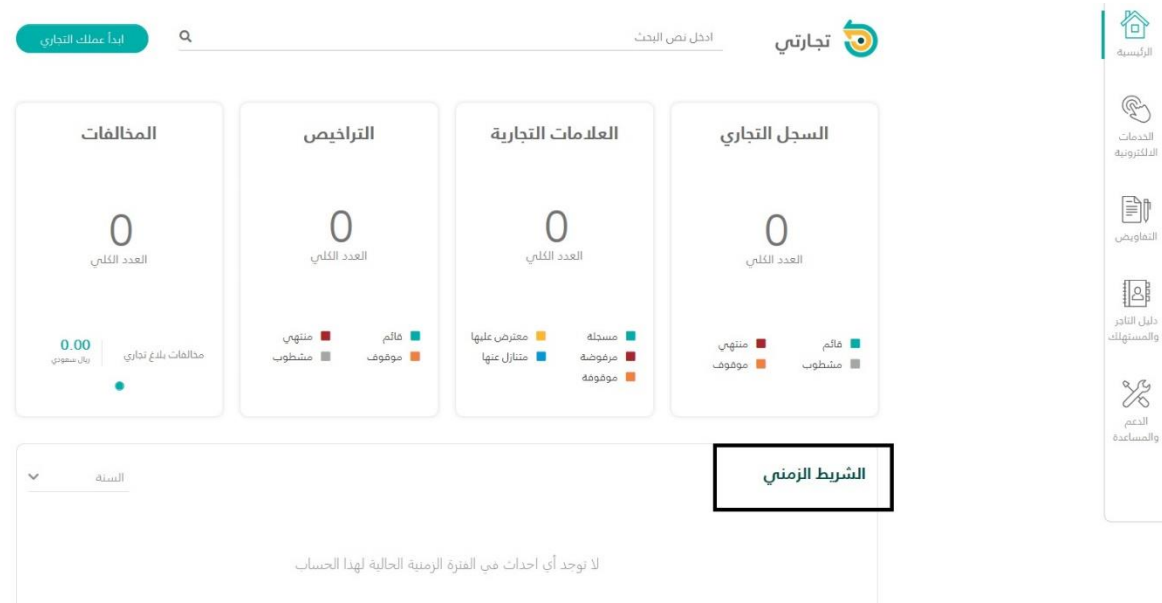

<span id="page-3-0"></span>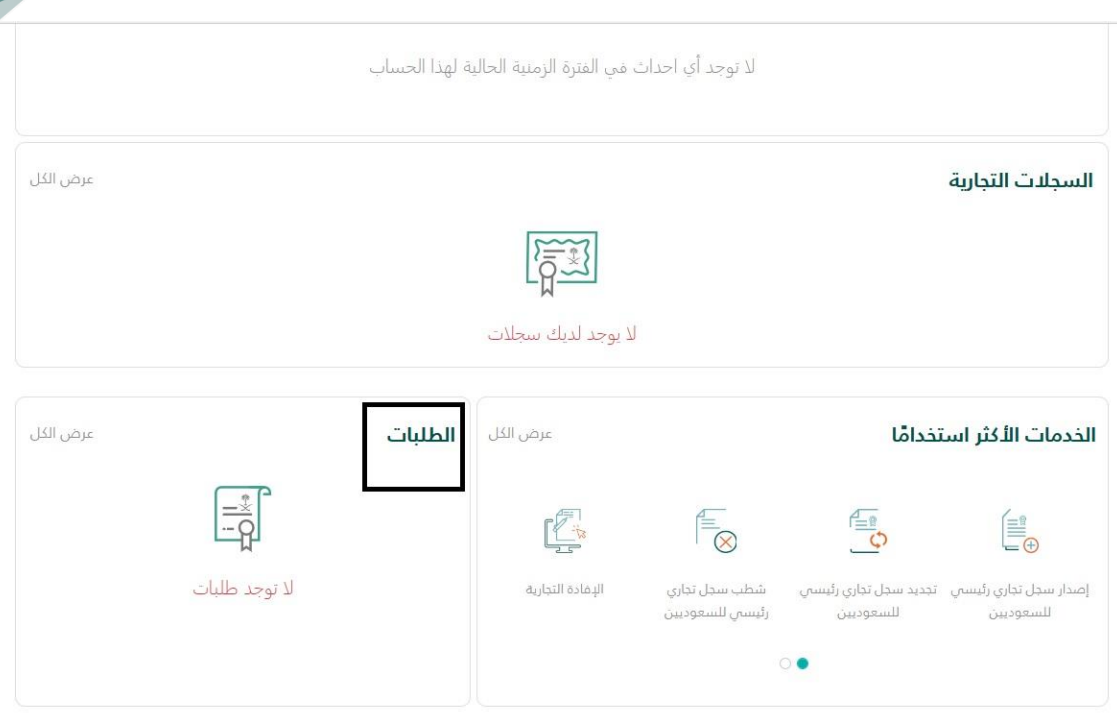

**التسجيل في النظام:**

يتم الدخول على النظام من خالل الرابط التالي، والضغط على تسجيل [https://ecr.mci.gov.sa](https://ecr.mci.gov.sa/)

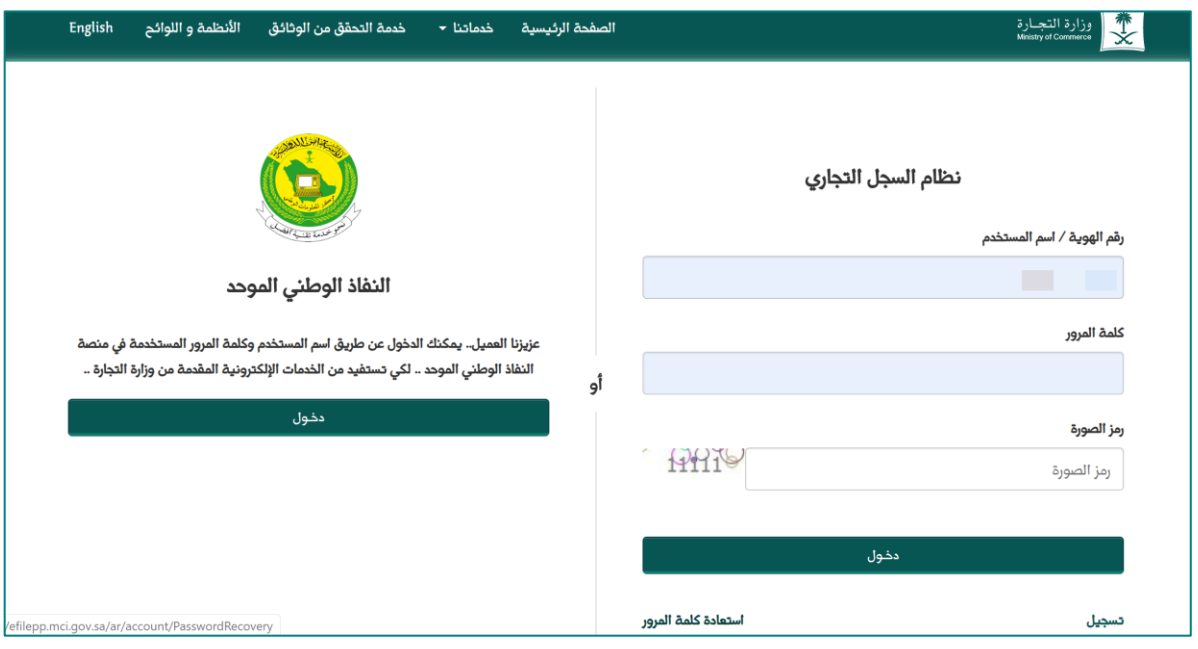

**بعد الضغط على )تسجيل( سوف تظهر ثالثة خيارات:**

- تسجيل مواطن سعودي ومقيم.
	- خليجي.
	- غير مقيم.

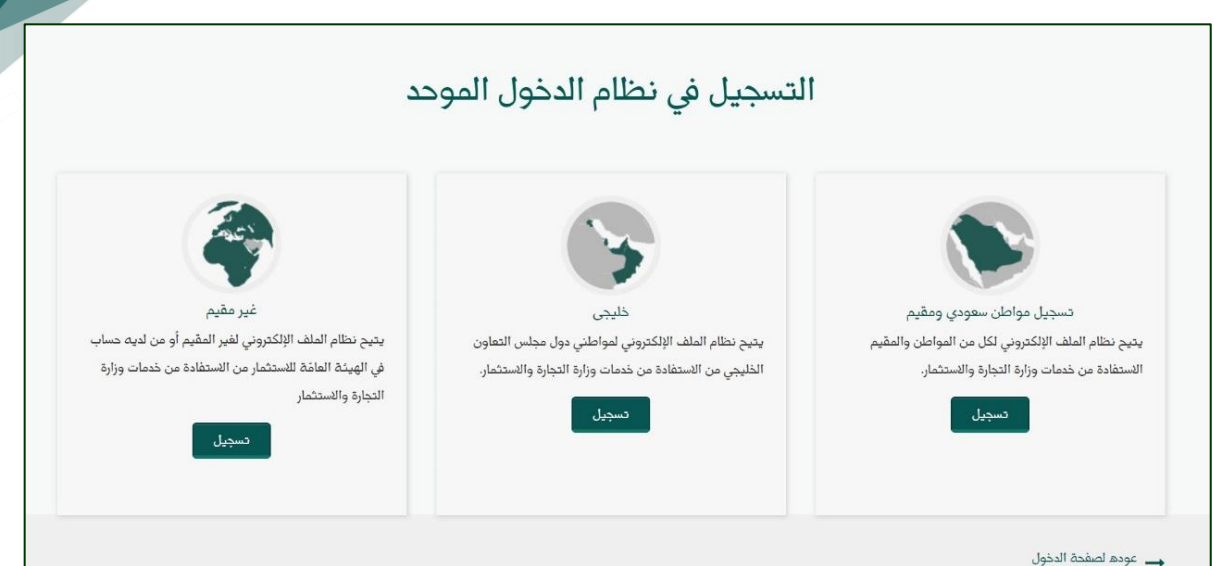

بعد الضفط على خيار (تسجيل) يتم الانتقال تلقائياً إلى بوابة النفاد الوطني الموحد، لابد أن يكون لديك بيانات مسجلة في نظام وزارة الداخلية (أبشر):

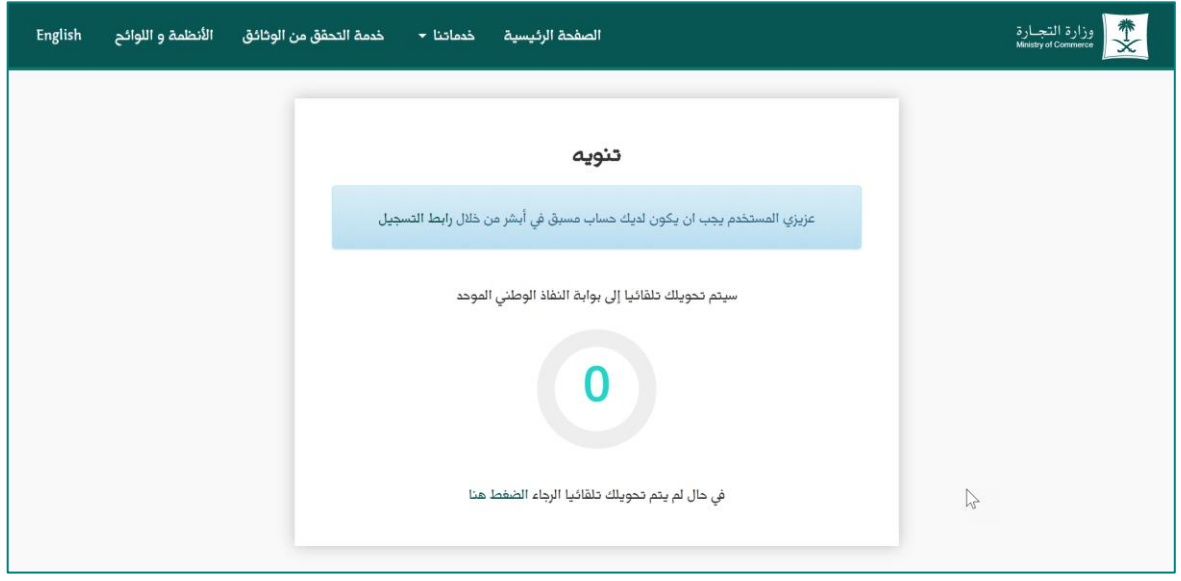

**التحقق من الهوية:** يتم إدخال بينات الهوية وتاريخ الميالد، ثم الضغط على زر تسجيل الدخول:

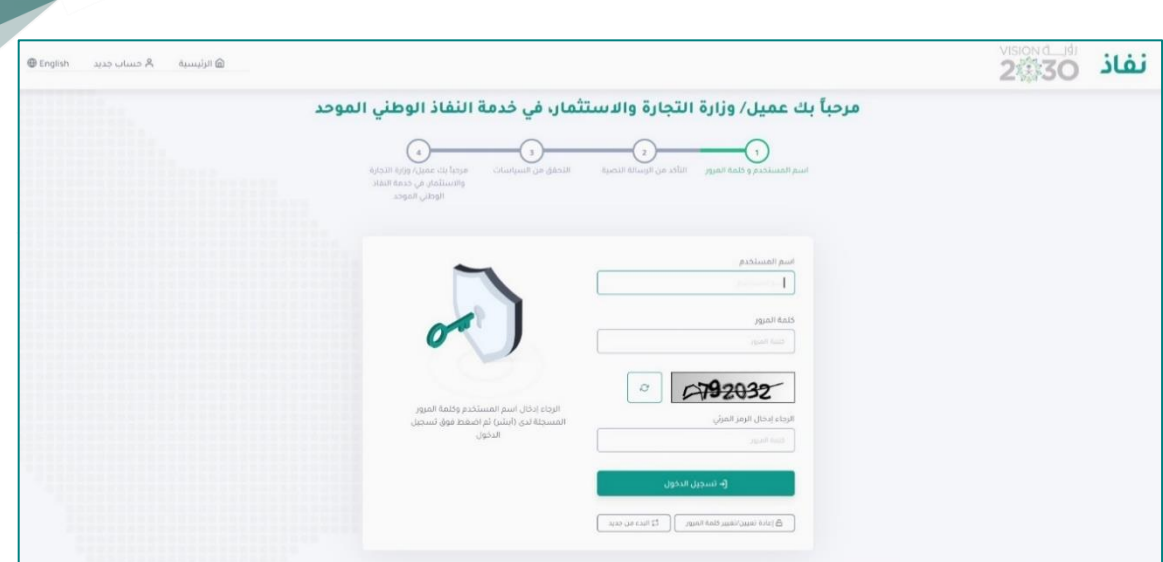

ثم تصل رسالة على رقم الجوال المسجل نظام وزارة الداخلية (أبشر) تحتوي على رمز تفعيل مؤقت يجب إدخاله:

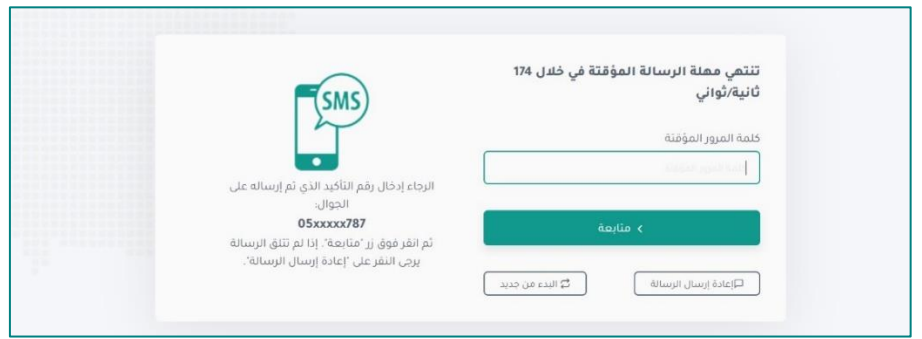

<span id="page-5-0"></span>**الصفحة الرئيسية:**

في الصفحة الرئيسية يمكنكم الدخول على أبرز الخدمات التي يقدمها النظام،دون الدخول على القوائم اليمنى، وتقدم هذه الصفحة إصدار السجل التجاري، وحجز االسم التجاري، واستعراض الطلبات لجميع الخدمات. كذلك تقدم الصفحة عدد السجالت المنتهية والمشارفة على اإلنتهاء، وعدد األسماء التجارية، والطبات المدفوعة والتي بإنتظار السداد للغرفة التجارية، وجميع الطلبات المقبولة وتحت المعالجة والمرفوضة.

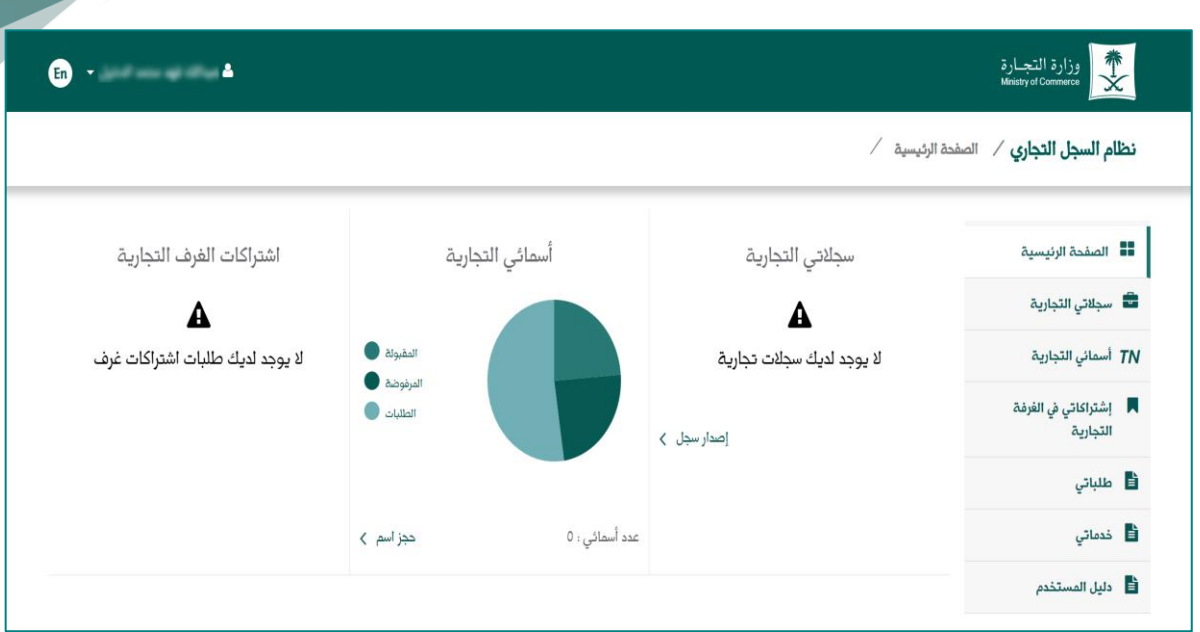

#### <span id="page-7-0"></span>**إصدار سجل تجاري:**

لطلب إصدار سجل تجاري، اضغط على زر "إصدار سجل" الموجود في الصفحة الرئيسية.

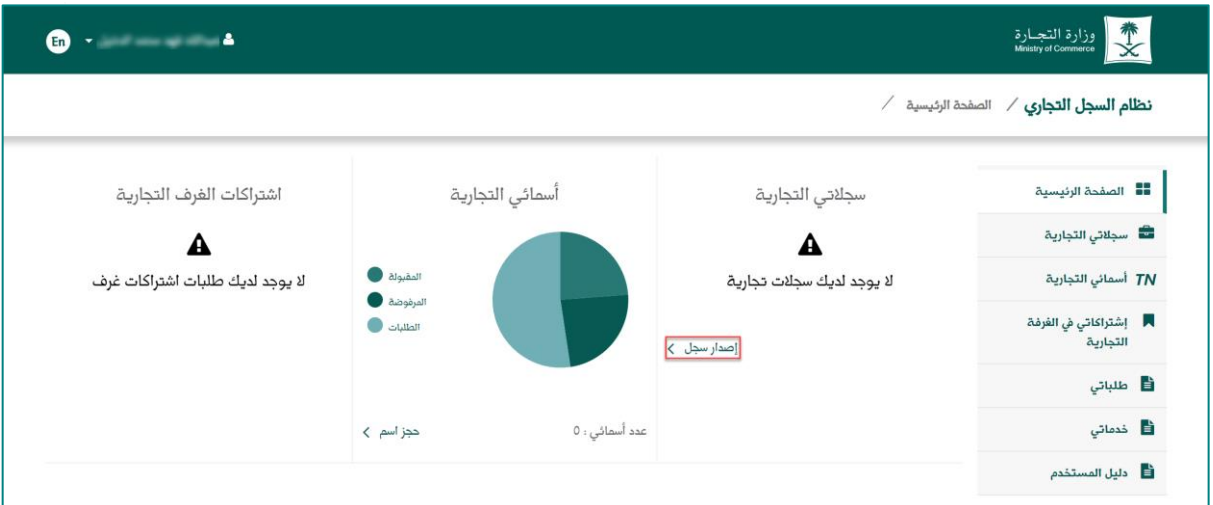

### <span id="page-7-1"></span>**بيانات اإلسم التجاري:** يتم اختيار نوع االسم التجاري للسجل.

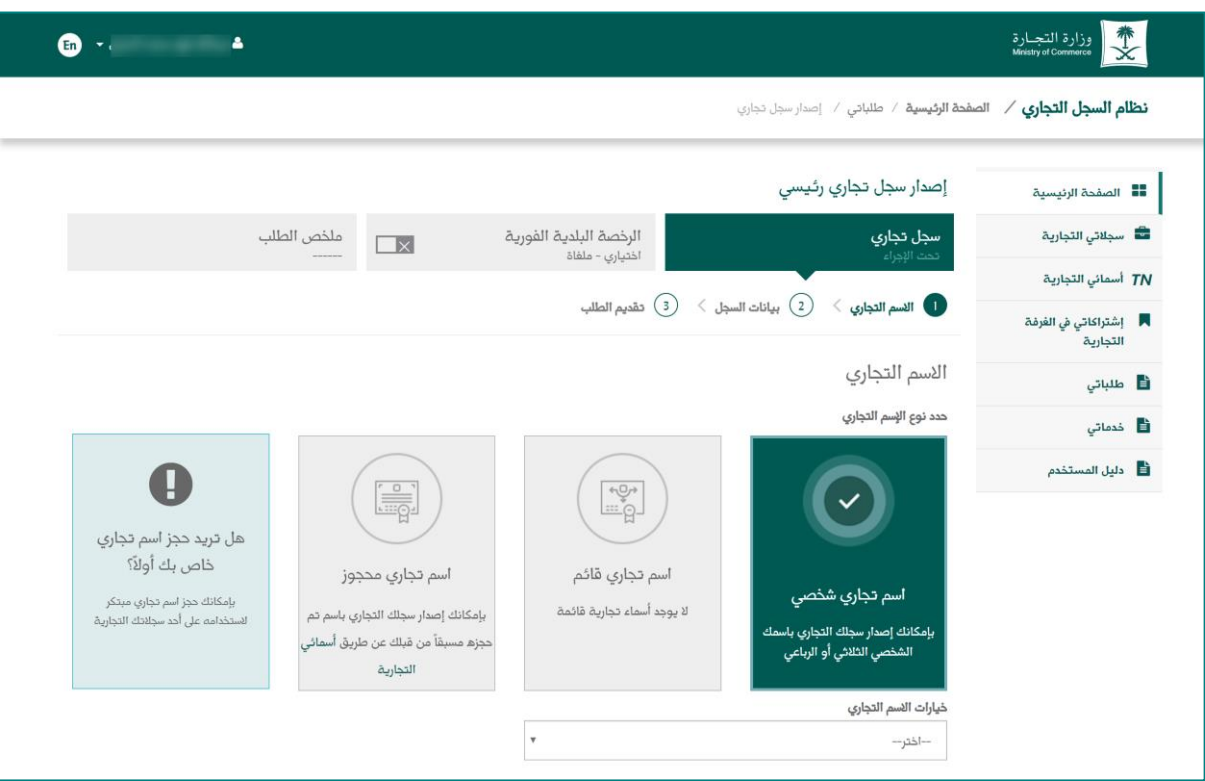

- في حال اختيار اسم تجاري شخصي فإن النظام يطلب منك اختيار اسمك )رباعي أو ثالثي( .
	- في حال اختيار اسم تجاري قائم فإن النظام يستعرض لك األسماء التجارية لسجالتك.
- في حال اختيار اسم تجاري محجوز فإن النظام يطلب منك اختيار االسم المحجوز من القائمة.

**األنشطة التجارية:** يمكنك في هذه الصفحة اختيار النشاط ضمن الأنشطة المتاحة المقدمة من النظام للنشاط الرئيسي الذي تم اختياره سابقاً.

وفي حال كانت لديك ممارسات في التجارية الإلكترونية على اختيار (إضافة بيانات التجارة الإلكترونية)، وفي حال عدم ممارستك للتجارة اإللكترونية عليك تجاهل هذا الخيار. ثم الضغط على التالي الستكمال الطلب.

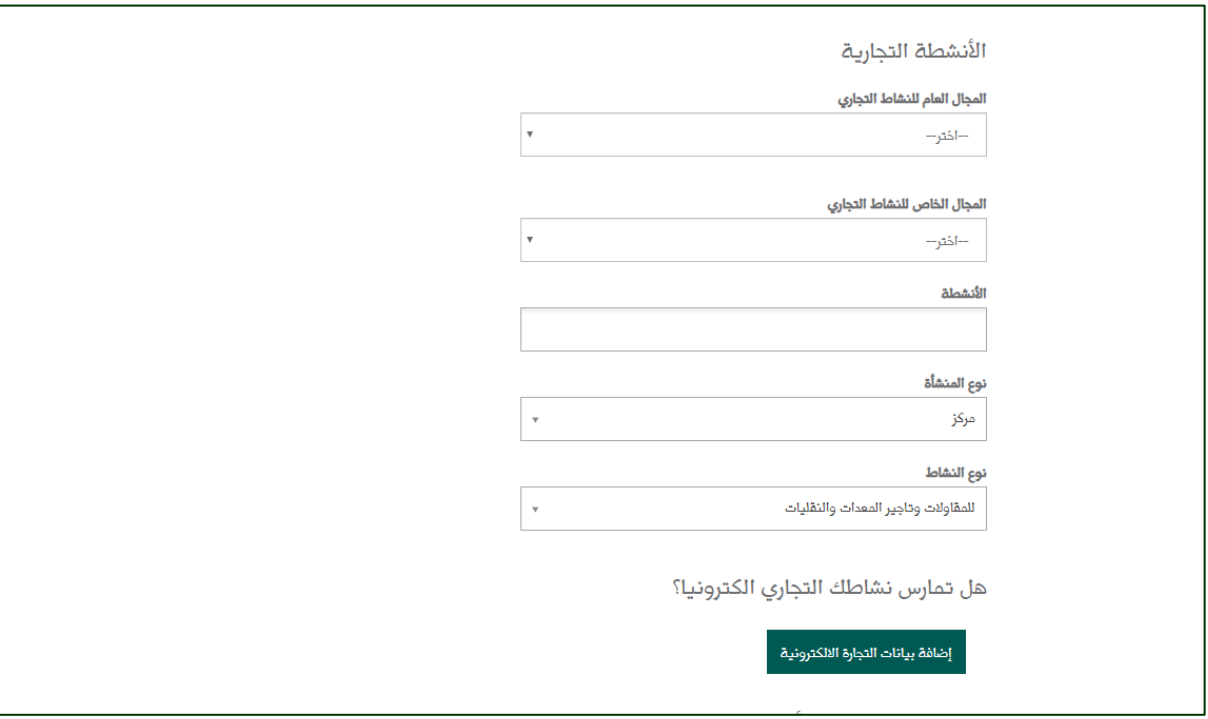

مالحظة:

يسمح لك النظام بتعديل قطاع الأعمال: (التجارة ، المقاولات ، التشغيل والصيانة والنظافة للمنشآت ... إلخ) واختيار الأنشطة الفرعية (تجارة المواد الغذائية ، تجارة الحاصلات الزراعية ... إلخ ) و نوع الاسم التجاري (مؤسسة، مكتب، محل ... إلخ ) وتعديل نوع النشاط (للتجارة ، التجارية ، للحوم ... إلخ) وذلك حسب نوع النشاط المراد تقديم.. كما يمكنك في هذه الخطوة إلغاء الطلب في حال رغبتك بذلك. <span id="page-8-0"></span>9

### <span id="page-9-0"></span>**التجارة اإللكترونية:**

عند اختيارك (إضـــافة بيانات التجارة الإلكترونية) ســوف يظهر لك المســـاحة الخاصــــة بتعبئة الموقع الإلكتروني ورابط المتجر على منصة التوثيق (معروف).

ومن ثم عليك الموافقة على التعهد بصحة جميع البيانات ومن ثم اختيار (التالي).

- يمكنك الضغط على علامة (؟) الموجودة بجانب رابط المتجر على منصة التوثيق (معروف) للتعرف على منصة معروف في حال عدم معرفتك أو تسجيلك به.

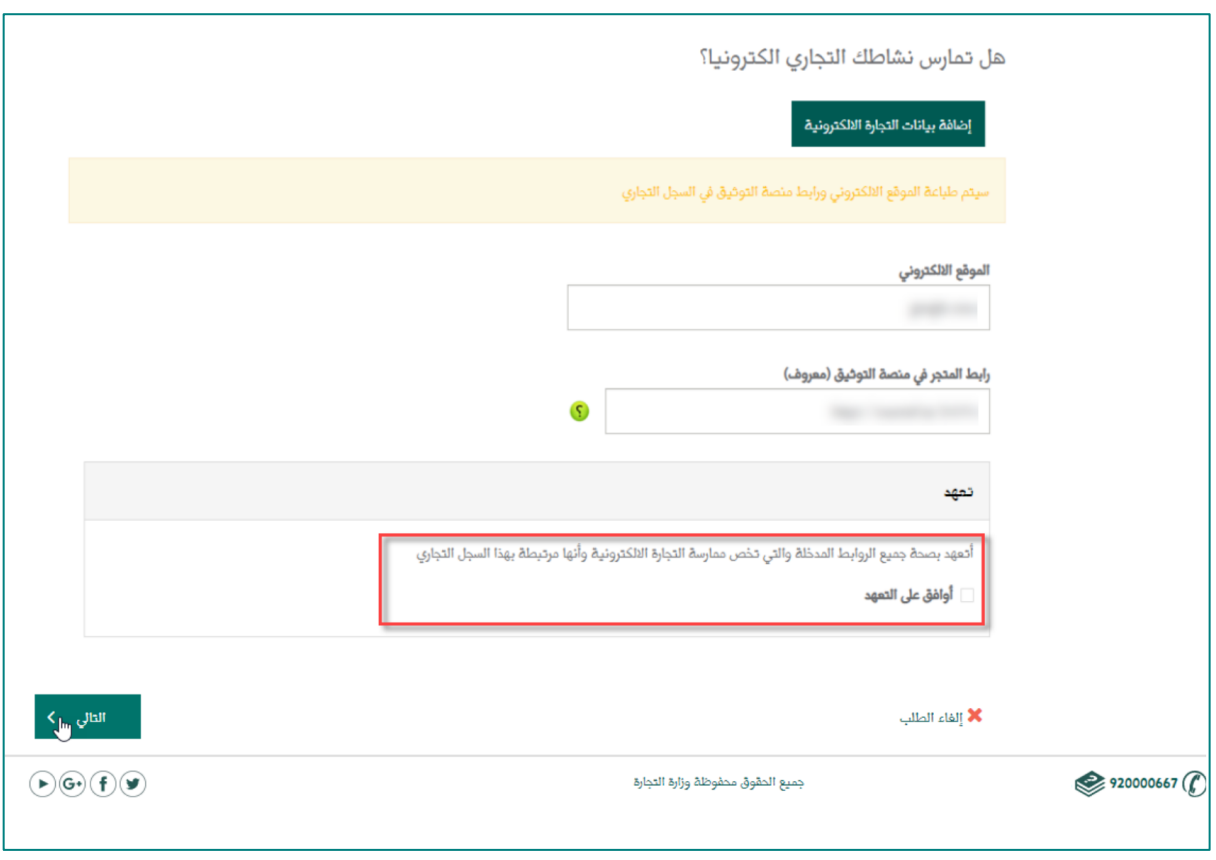

**مالحظة:** سيتم طباعة الموقع اإللكرتوني ورابط منصة التوثيق في السجل التجاري.

## <span id="page-10-0"></span>**بيانات السنة المالية والسجل التجاري:**

ويتم في هذه الصفحة اختيار نوع التقويم المتبع وتحديد التاريخ باليوم والشهر. ومدة السجل التجاري وقيمة رأس المال، علماً بأن أقل رأس مال ممكن هو (٥٠٠٠ ريال).

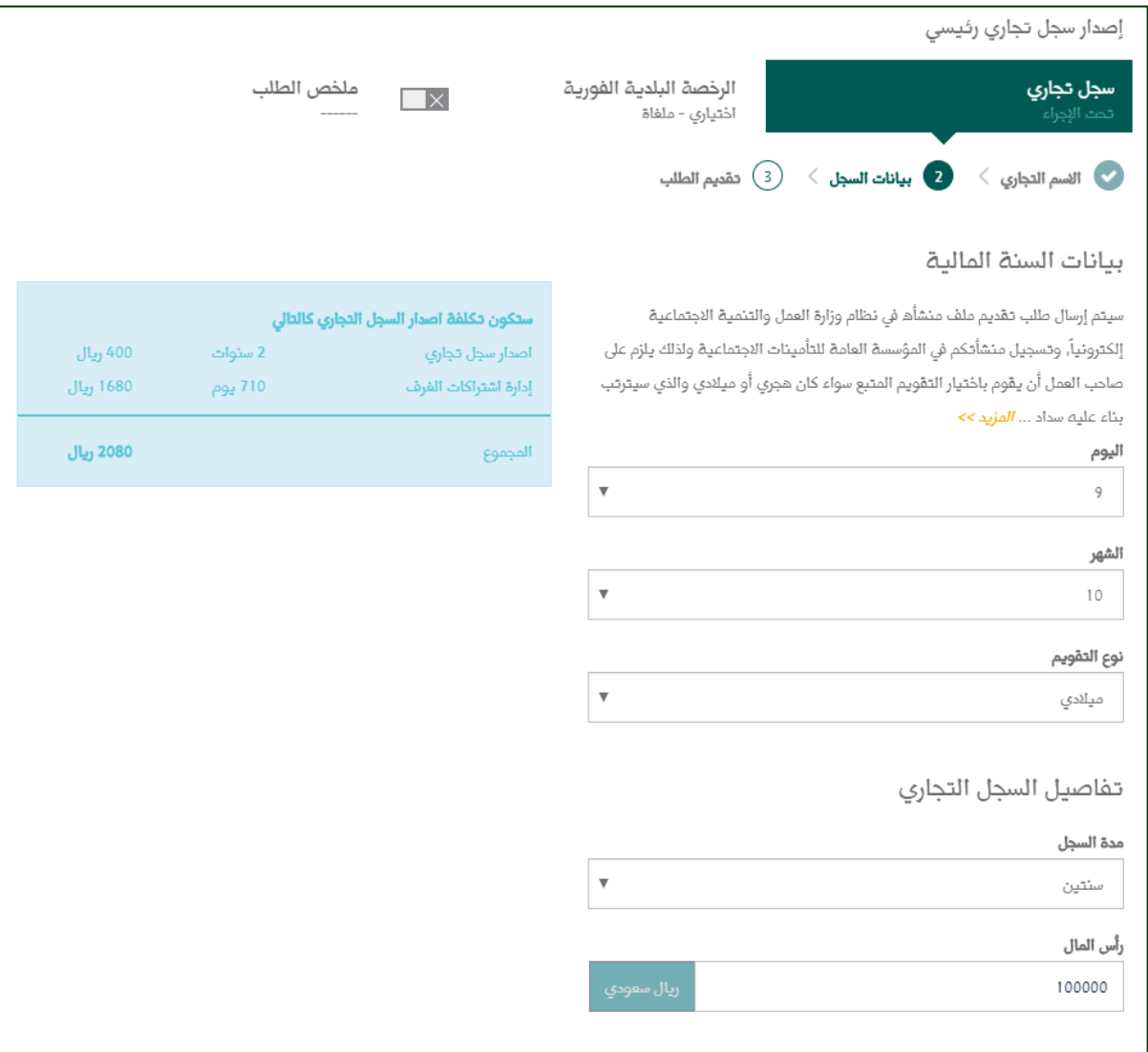

كماعليك تعبئة بيانات التواصل، وإضافة مدير للمؤسسة في حال رغبتك بذلك. ثم الضغط على التالي لاستكمال الطلب. ويتيح لك خيار (جلب بيانات العنوان الوطني من بياناتي الشخصية).

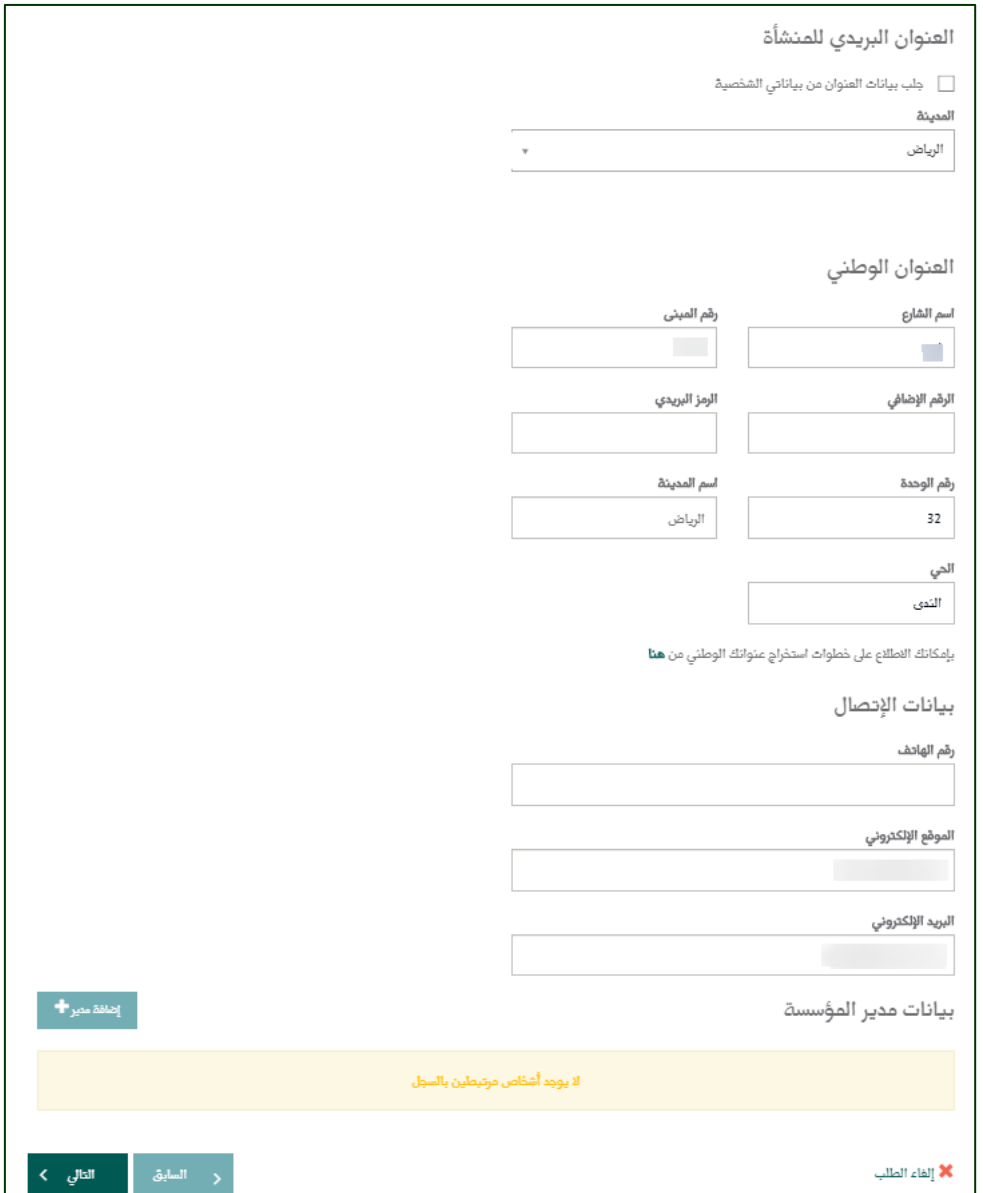

#### <span id="page-12-0"></span>**تفاصيل الطلب وإرساله:**

يتم استعراض تفاصيل طلب االصدار والمبالغ المطلوب سدادها، وبداية ونهاية االشتراك للغرفة التجارية، بعد التأكد من البيانات والموافقة على الشروط واألحكام الخاصة بالسجل التجاري. قم بالضغط على زر ارسال الطلب.

مالحظة: يمكنك في هذه الخطوة اختيار إصدار الرخصة البلدية الفورية بعد اإلطالع على الشروط والأحكام الخاصة بها.

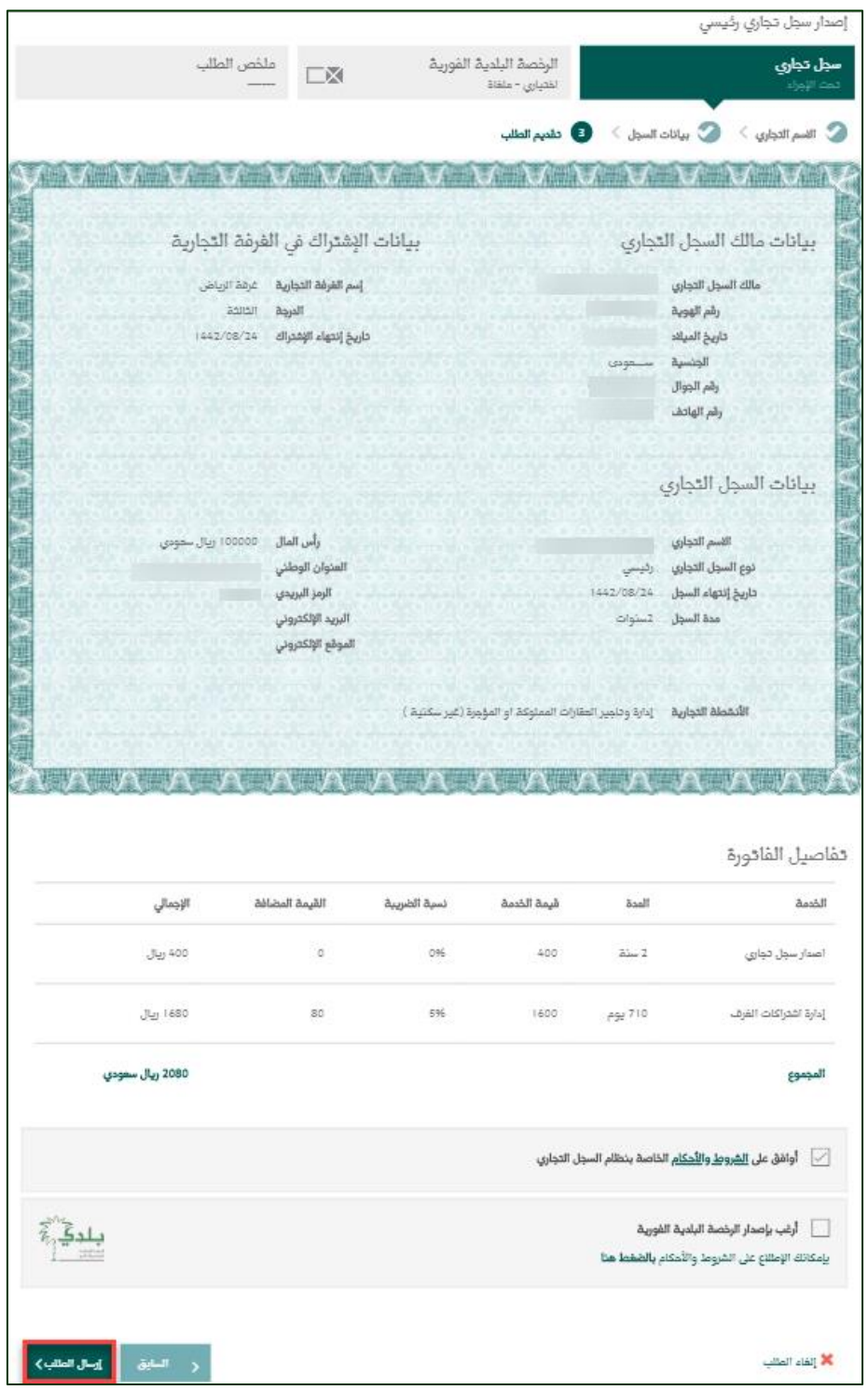

#### <span id="page-13-0"></span>**استعراض الطلب وتفاصيل الفاتورة:**

بعد الموافقة وإرسال الطلب، يستعرض لك النظام تفاصيل الفاتورة للسداد. علما بأن فترة السداد 30يوما من تاريخ طلب اإلصدار.

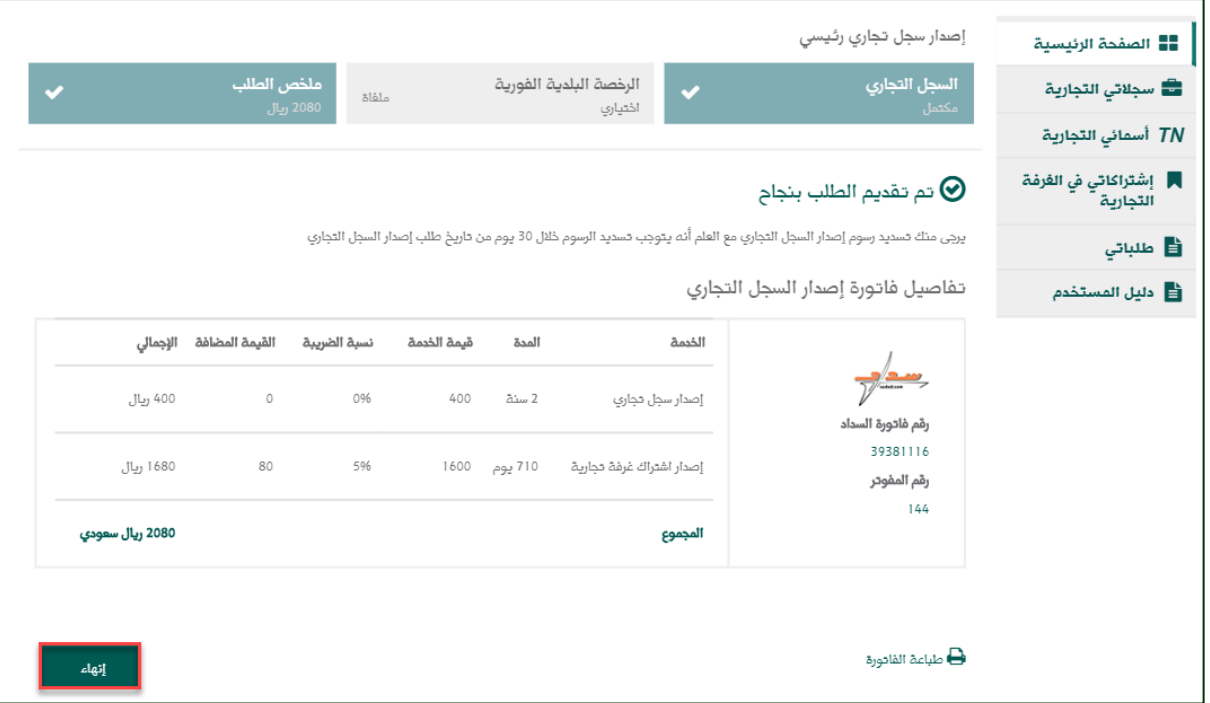

مالحظة: سوف تصلك رسالة برقم الفاتورة على الجوال المسجل مسبقا،ً ويمكن سداد هذه الفاتورة عبر (خدمات أعمالي) على رقم المفوتر ٤٤ 1.

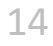

<span id="page-14-0"></span>**سجالتي التجارية:**

عند الرغبة بالبحث عن سجلاتك التجارية بحسب الحالة يتم الضغط على خيار (حالة السجل) ومن ثم اختيار السجلات بحسب حالتها (قائم - منتهي - موقوف)

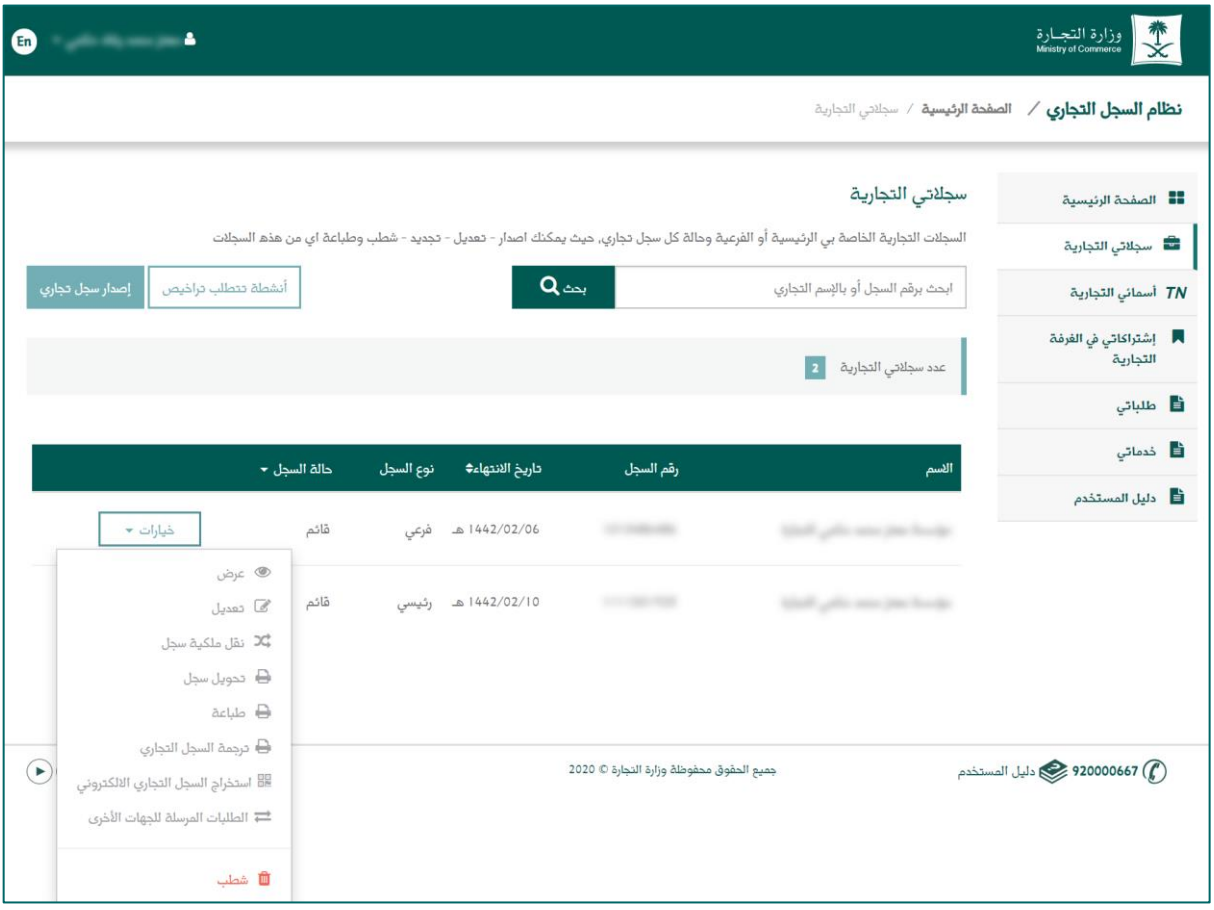

**عرض بيانات السجل التجاري:** قم بالضغط على (خيارات) مقابل السجل التجاري المطلوب عرضه واختر (عرض).

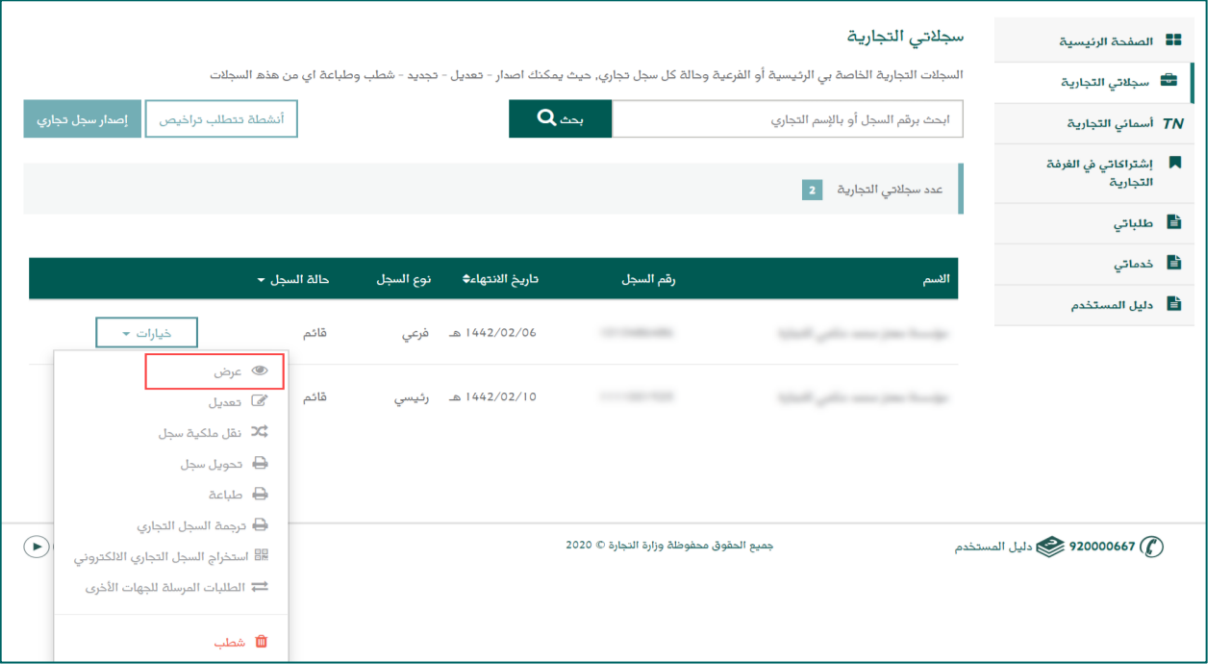

وسوف تظهر لك تفاصيل السجل كاملة، وعند الرغبة في العودة إلى الصفحة السابقة عليك الضغط على "العودة إلى طلباتي".

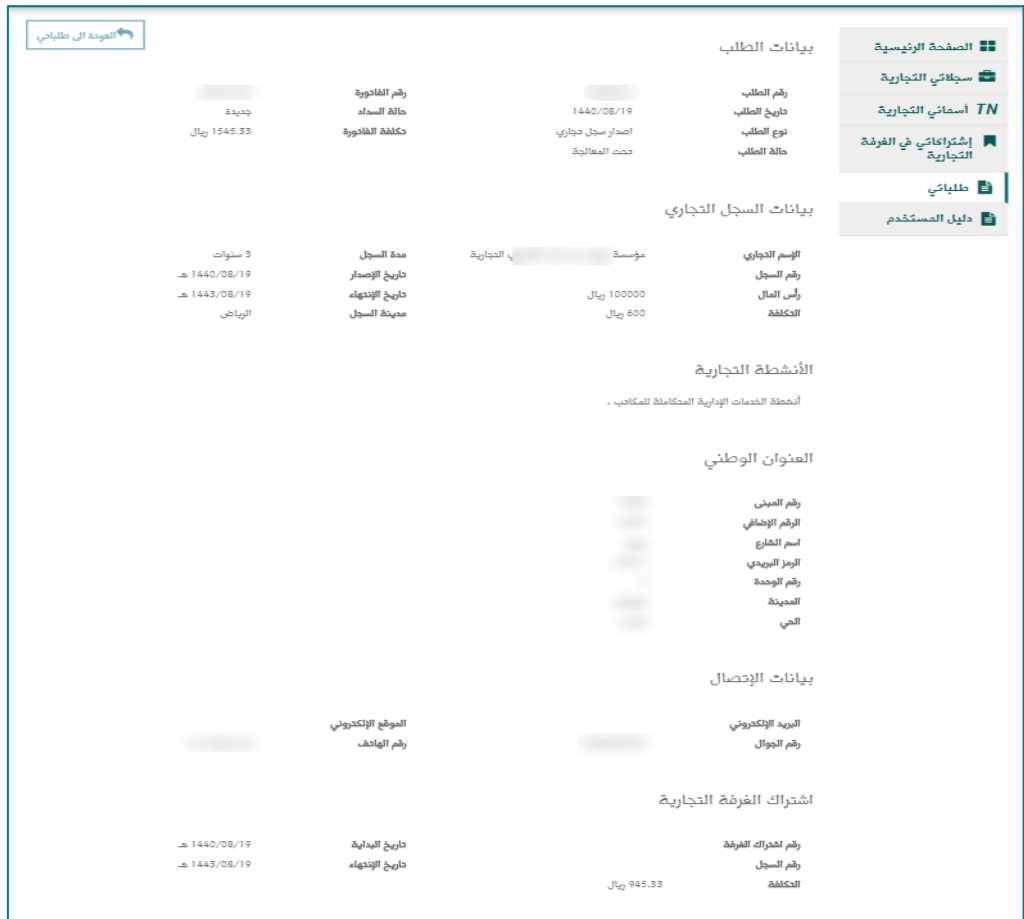

#### <span id="page-16-0"></span>**تعديل السجل التجاري:**

يمكنك تعديل السجل التجاري (تعديل الاسم التجاري، والعنوان، والأنشطة الفر عية لنشاط السجل الرئيسي )بعد الدخول على صفحة النظام الرئيسية تختار سجالتي التجارية من القائمة اليمنى للسجل التجاري، ثم اختيار (خيارات) بجانب السجل المراد تعديله.

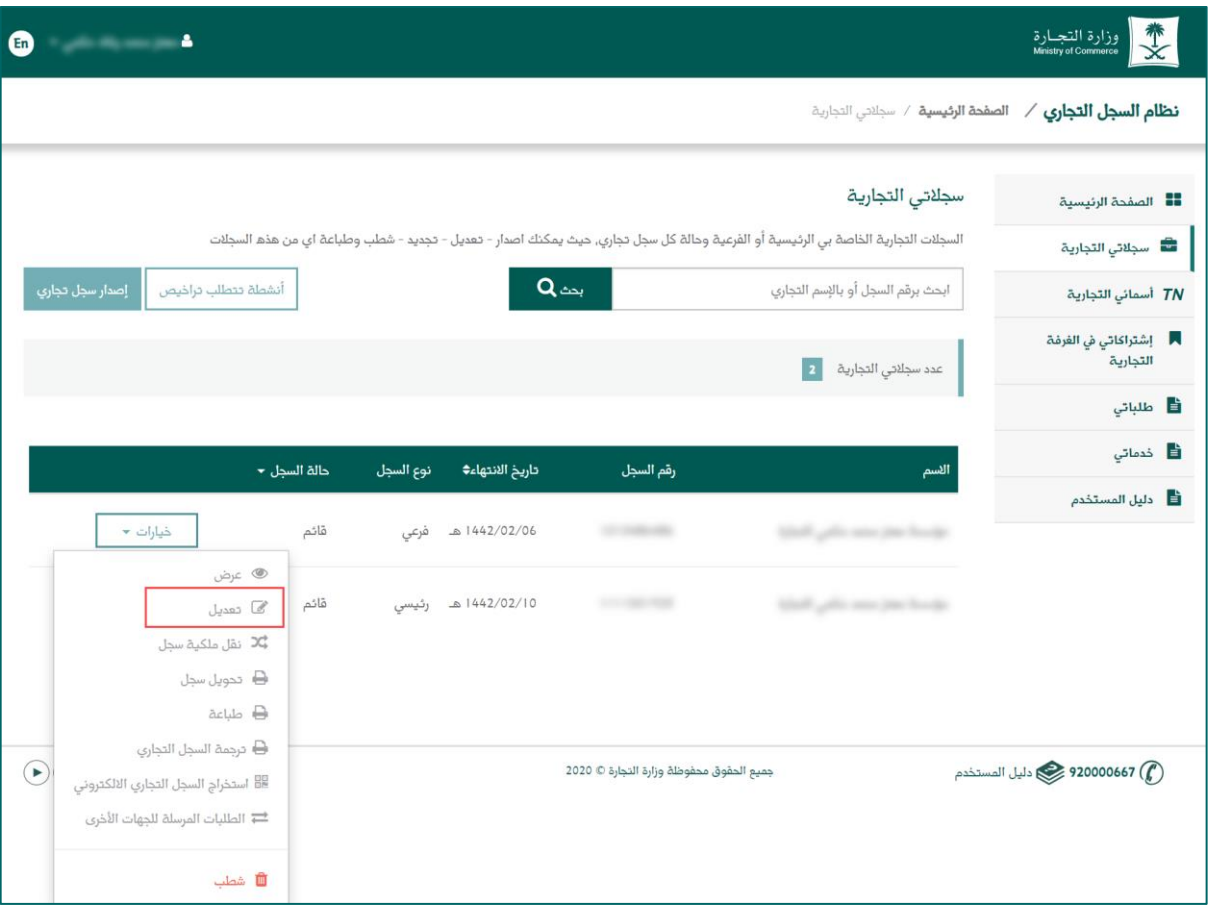

بعد اختيار "تعديل" سوف تظهر إليك رسالة موضح فيها رسوم تعديل السجل التجاري والتي عليك دفعها إلتمام التعديل.

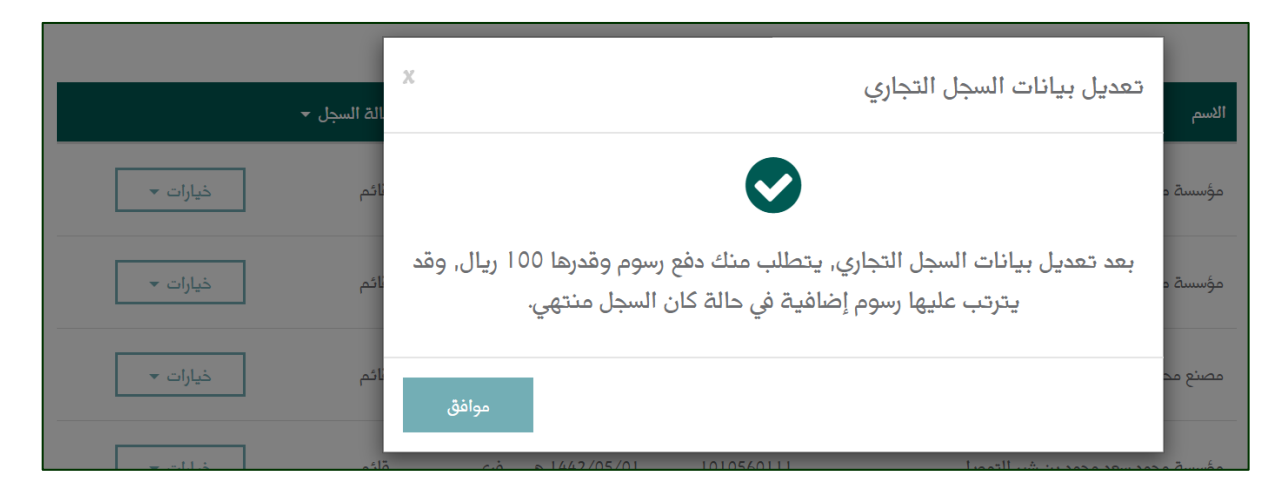

علماً بأن هناك بيانات لا يمكن تعديلها كما هو موضح في الصورة التالية.

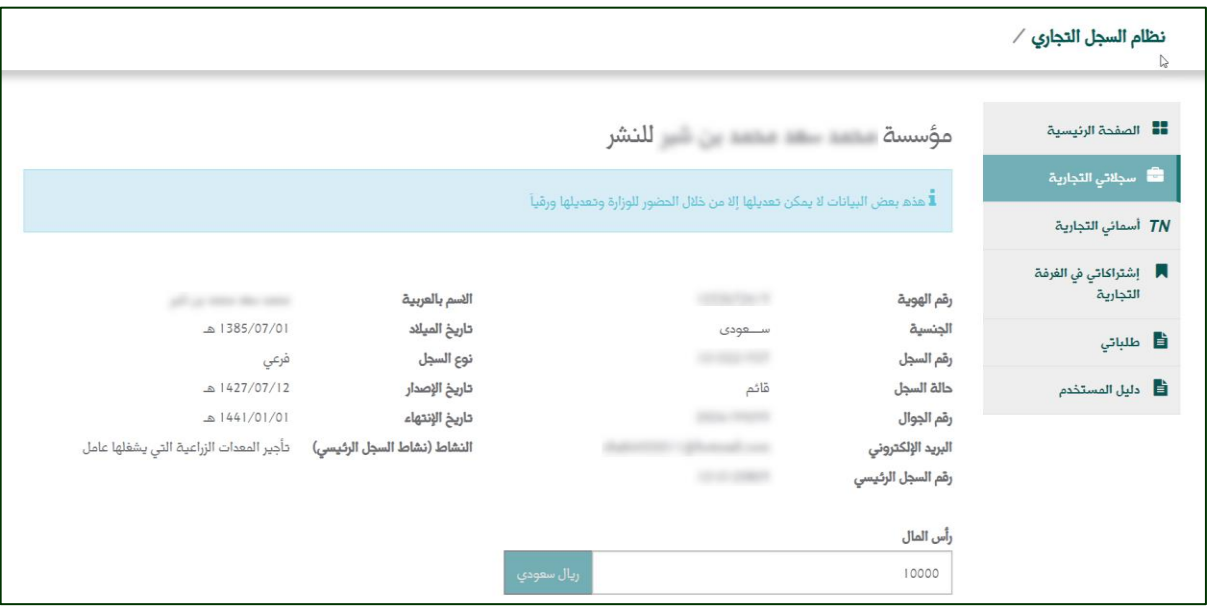

يمكنك تعديل الأنشطة التجارية وإضافة بيانات التجارة الإلكترونية الخاص بك في حال وجودها، ويمكنك إضافة مدير، ثم الضغط على "حفظ".

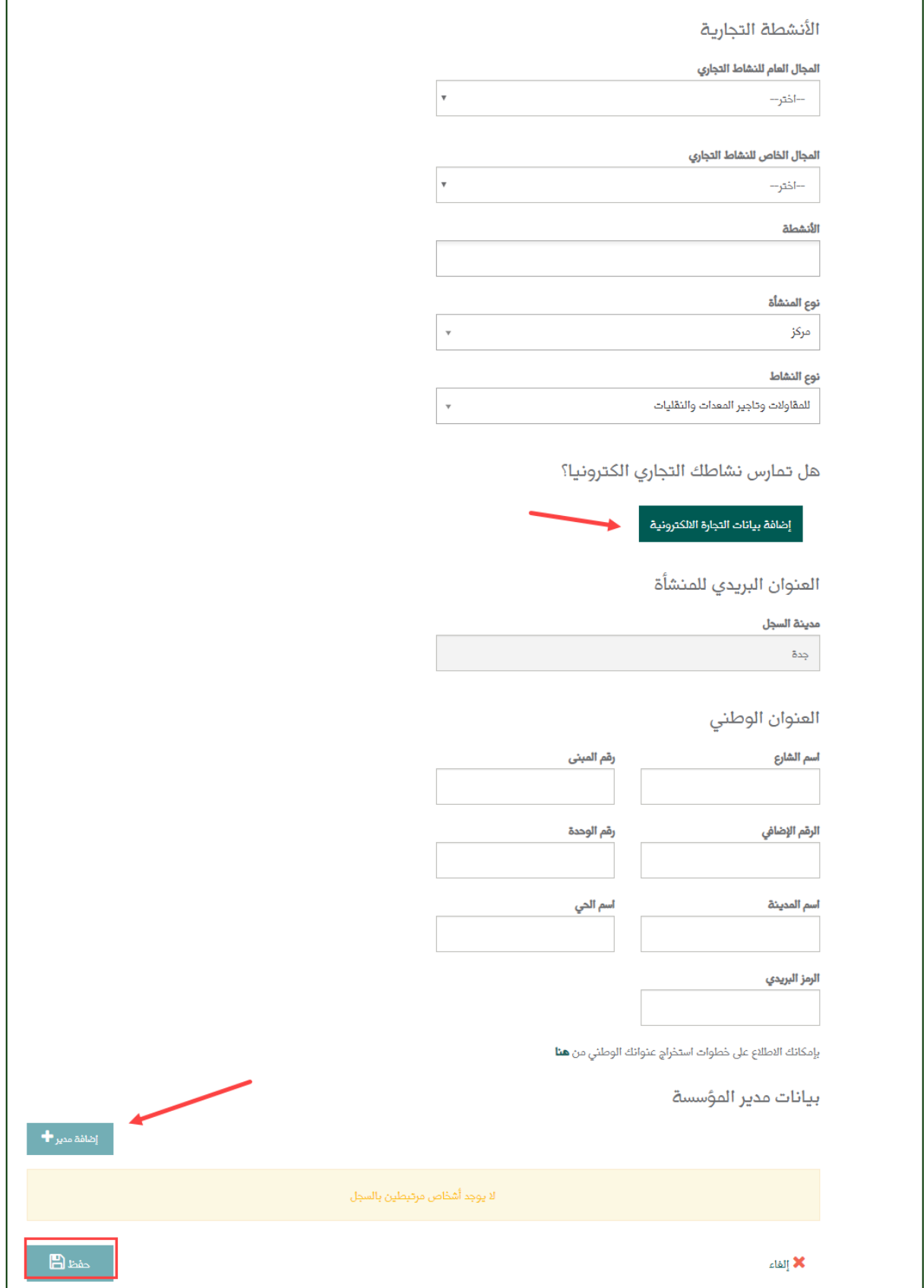

عند اختيارك (إضــافة بيانات التجارة الإلكترونية) ســوف يظهر لك المســاحة الخاصـــة بتعبئة الموقع الإلكتروني ورابط المتجر على منصة التوثيق (معروف).

<span id="page-19-0"></span>ومن ثم عليك الموافقة على التعهد بصحة جميع البيانات ومن ثم اختيار (التالي).

- يمكنك الضغط على علامة (؟) الموجودة بجانب رابط المتجر على منصة التوثيق (معروف) للتعرف على منصة معروف في حال عدم معرفتك أو تسجيلك به.

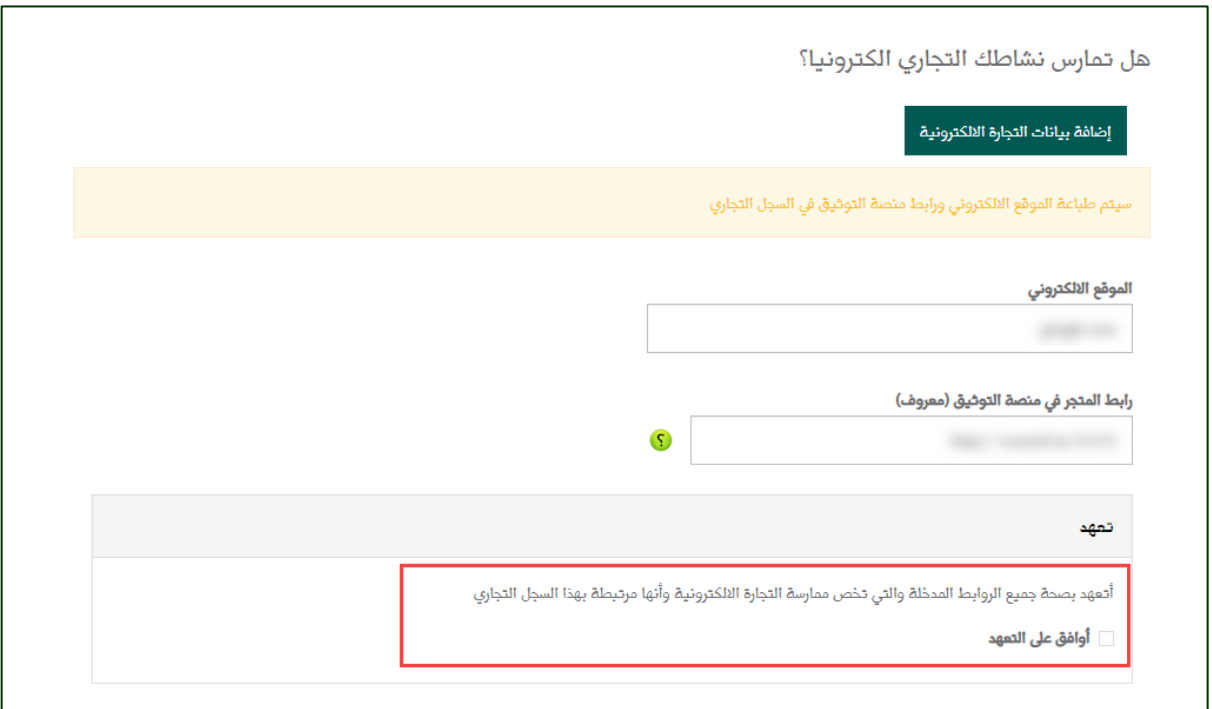

مالحظة: سيتم طباعة الموقع اإللكتروني ورابط منصة التوثيق في السجل التجاري.

### <span id="page-20-0"></span>**تجديد السجل:**

في حال وجود سجالت منتهية وتريد تجديدها، يمكنك ذلك من قائمة سجالتي التجارية ومقابل السجل المُنتهي اختيار (خيارات- تجديد).

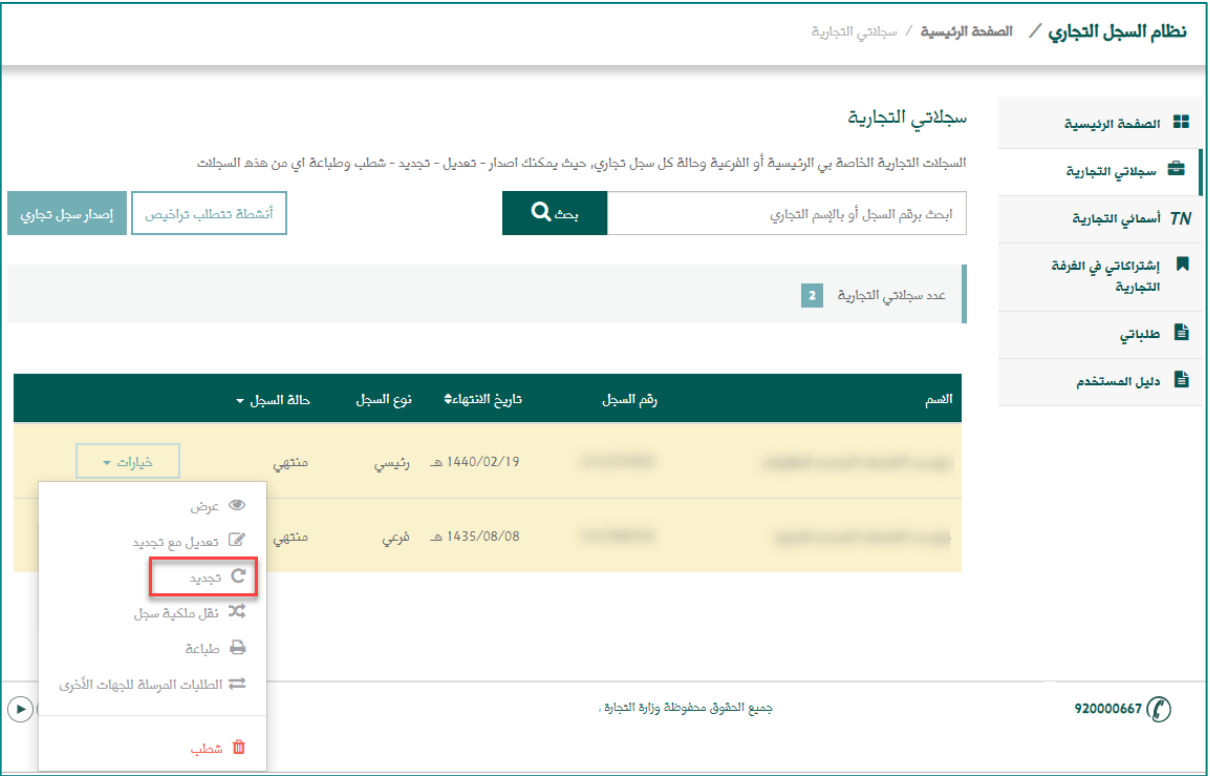

بعد اختيار تجديد ينتقل بك النظام إلى الصفحة التالية وعليك تحديد عدد سنوات التجديد لكل السجالت المنتهية علماً بأن أقصى مدة للتجديد (خمس سنوات) ثم اختيار تجديد.

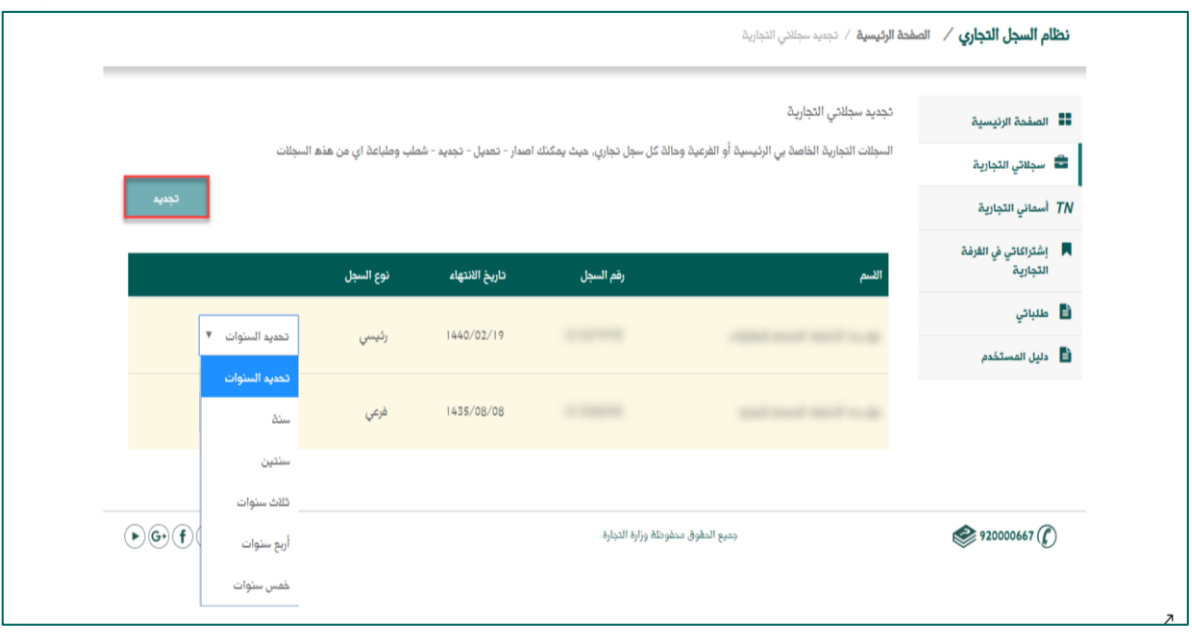

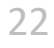

ينتقل بك النظام إلى صفحة تأكيد تجديد السجالت التجارية المنتهية باجمالي مبلغ التجديد، وبعد التأكد من البيانات اضغط على (إرسال الطلب).

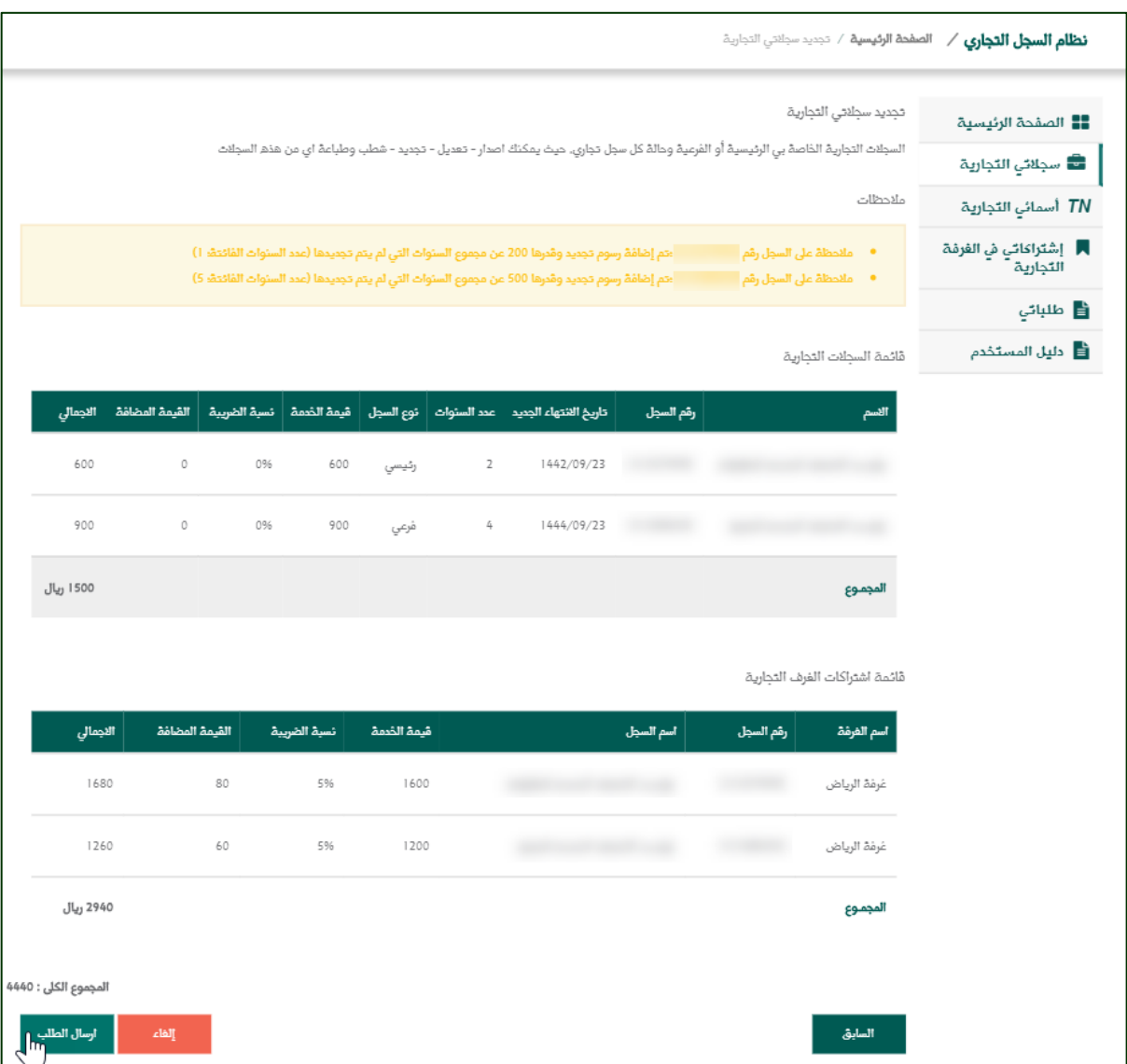

سوف تظهر رسالة في أعلى الصفحة (تم إدخال طلب تجديد السجلات بنجاح) ورسالة أخرى (تم إصدار فاتورة سداد برقم.......(.

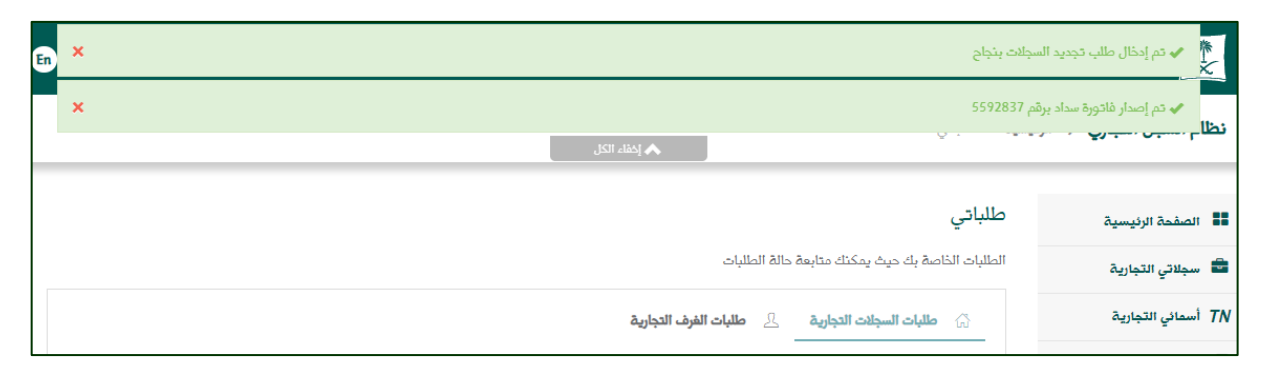

<span id="page-23-0"></span>عند رغبتك في نقل ملكية سجل تجاري، عليك الضغط على خيارات ثم (نقل ملكية سجل).

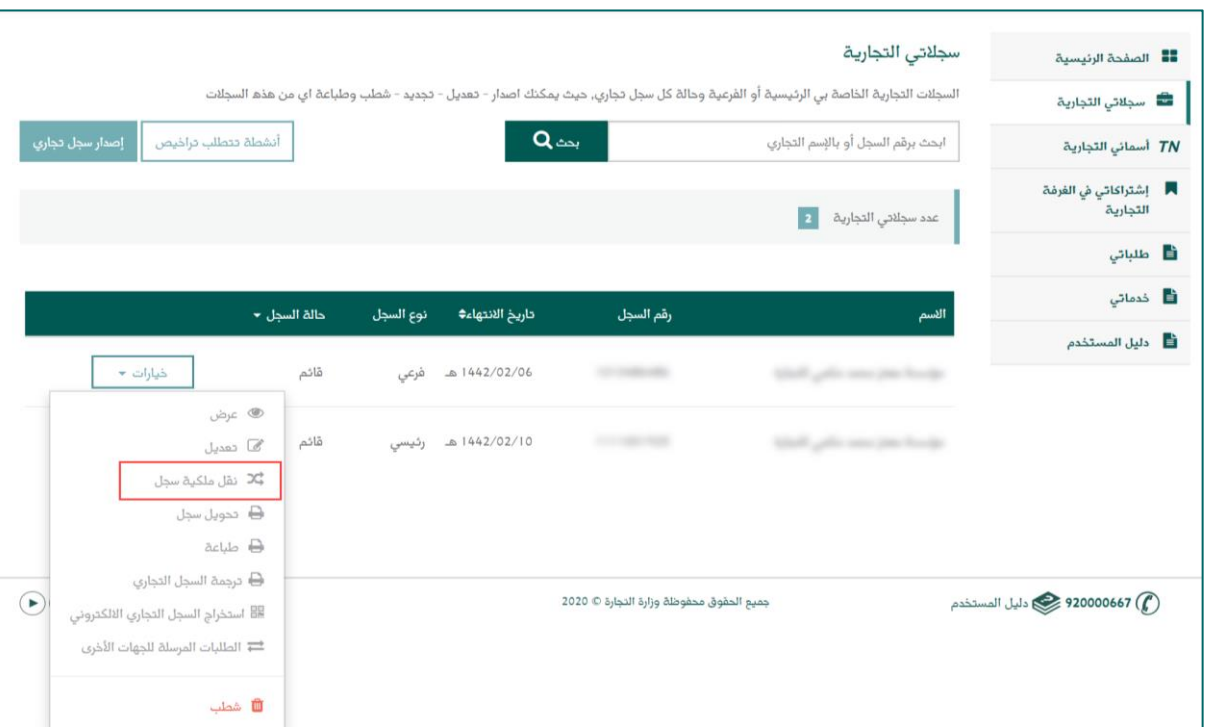

عند الانتقال إلى صفحة نقل الملكية عليك تعبئة البيانات المطلوبة: (إضافة مالك جديد- بيانات مرفقات طلب نقل الملكية)، ثم اختيار التالي.

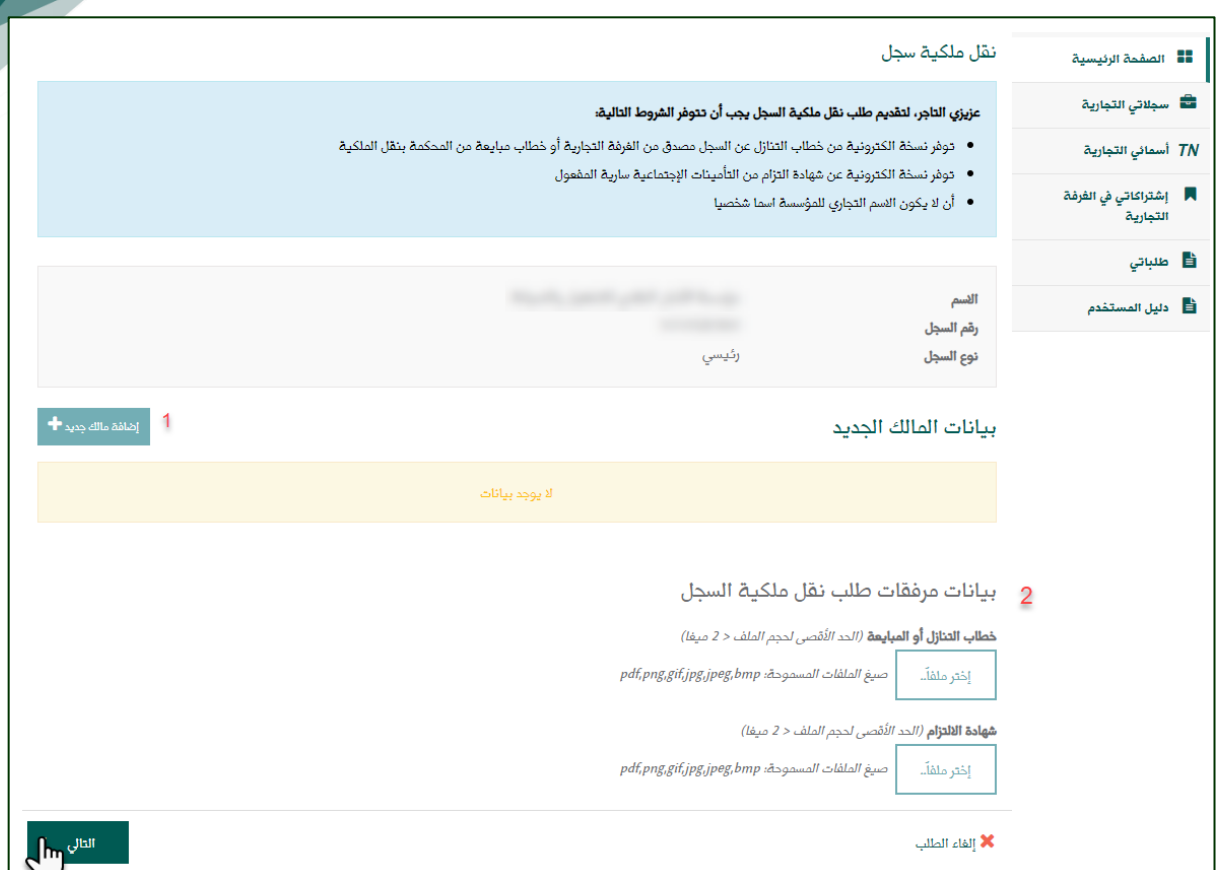

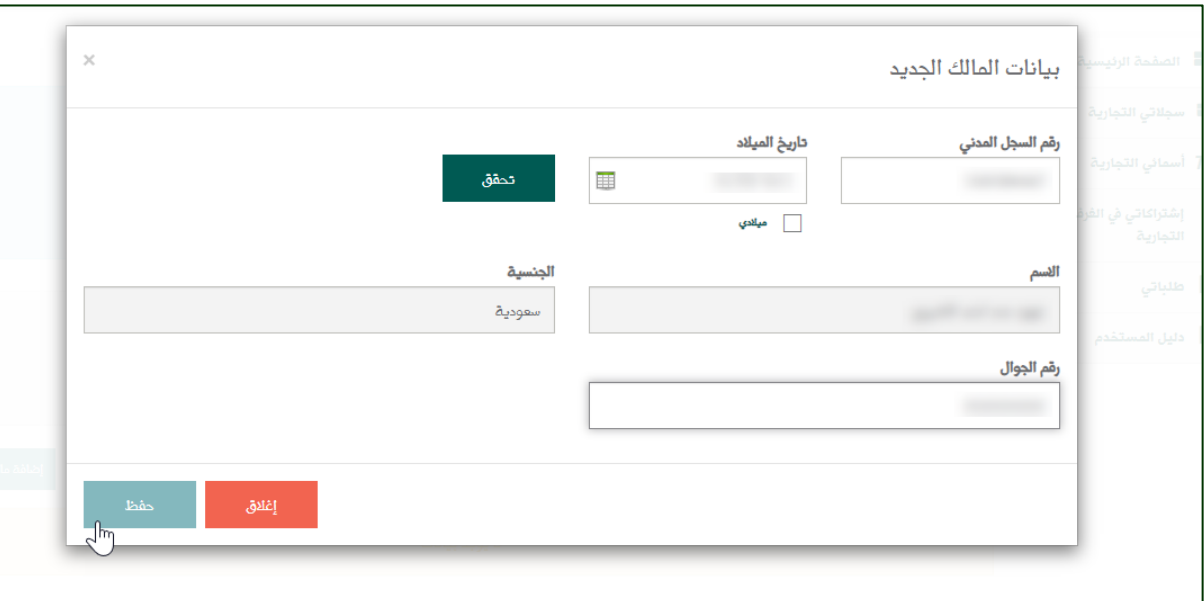

بعد اختيار إضافة مالك يتم فتح الصفحة التالية، وعليك تعبئة كافة بيانات المالك الجديد، ثم الضغط على حفظ.

بعد الحفظ يتم العودة إلى الصفحة السابقة لإرفاق بيانات نقل الملكية (خطاب التتازل أو المبايعةـ شهادة الإلتزام)، ثم الضغط على التالي:

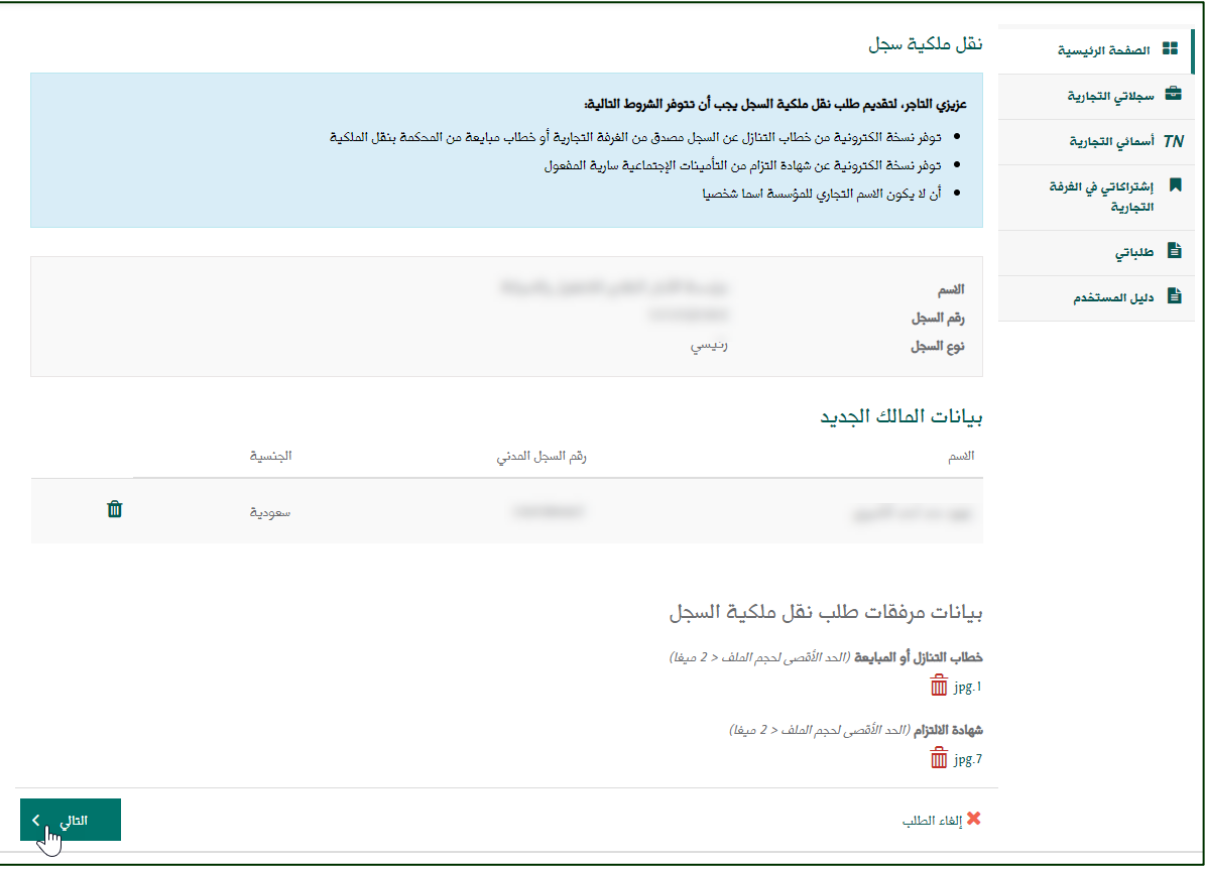

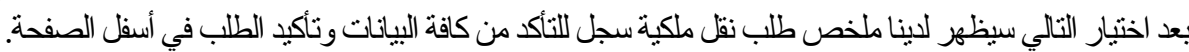

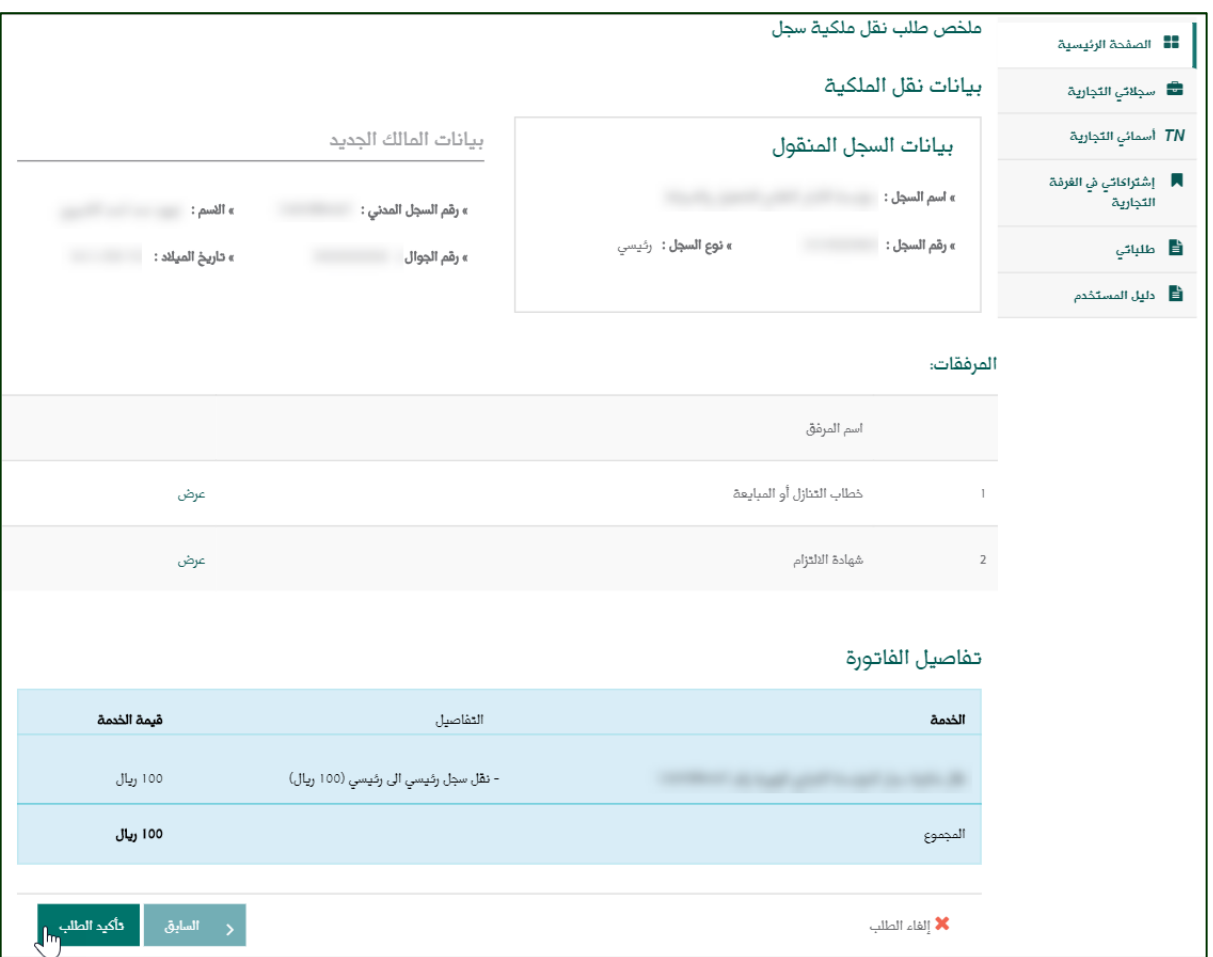

## بعد تأكيد الطلب سوف تظهر رسالة في أعلى الصفحة: (تم تقديم طلب نقل ملكية السجل التجاري بنجاح، ستصلكم الإفادة برسالة على جوالكم بعد تدقيق الطلب).

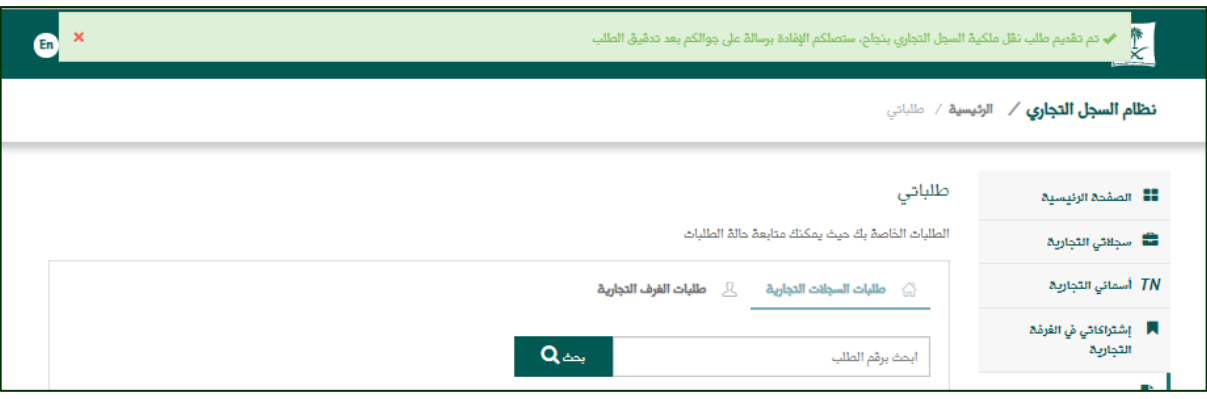

<span id="page-27-0"></span>في حال رغبتك في تحويل السجل التجاري من فرعي إلى سجل رئيسي أو العكس، بإمكانك ذلك بالدخول على سجلاتي التجارية من القائمة اليمنى، ثم من (خيار ات) مقابل السجل المراد تحويله اختر (تحويل سجل).

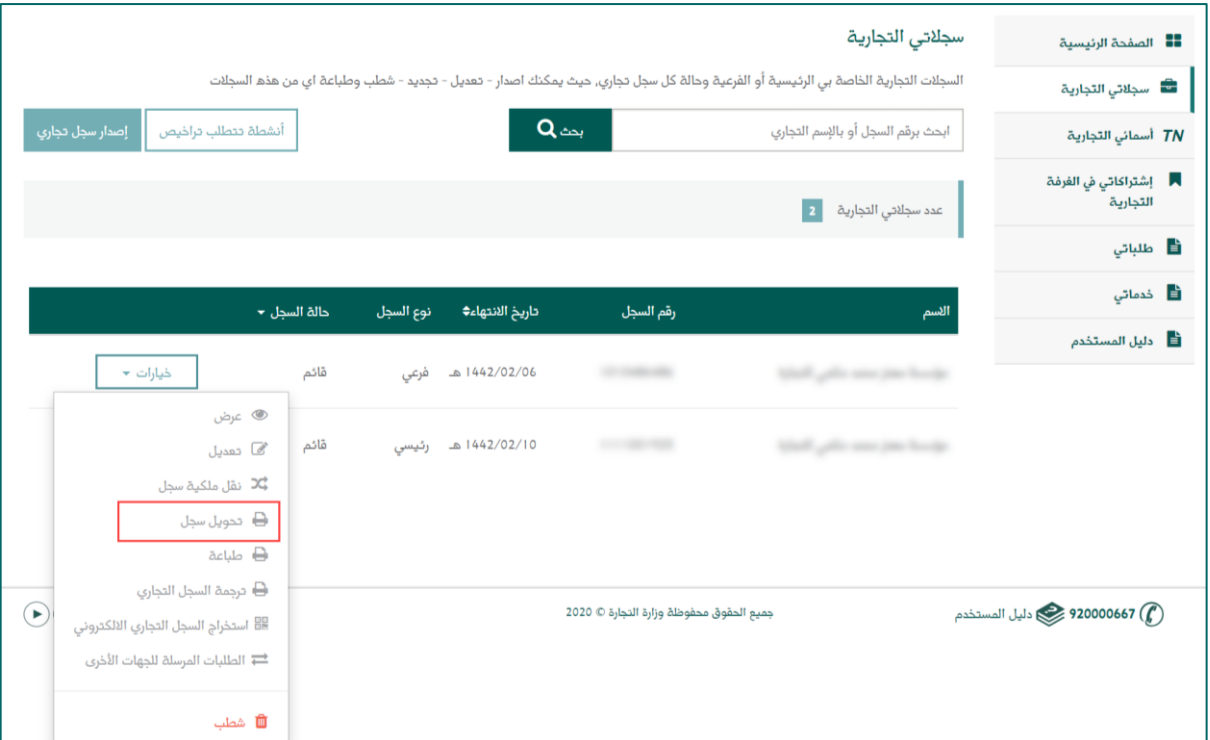

بعد اختيار "تحويل السجل" سوف تظهر لدينا ملخص طلب التحويل مع تفاصيل الفاتورة المراد تسديدها لتفعيل التحويل، وبعد التأكد من البيانات عليك اختيار "إرسال الطلب".

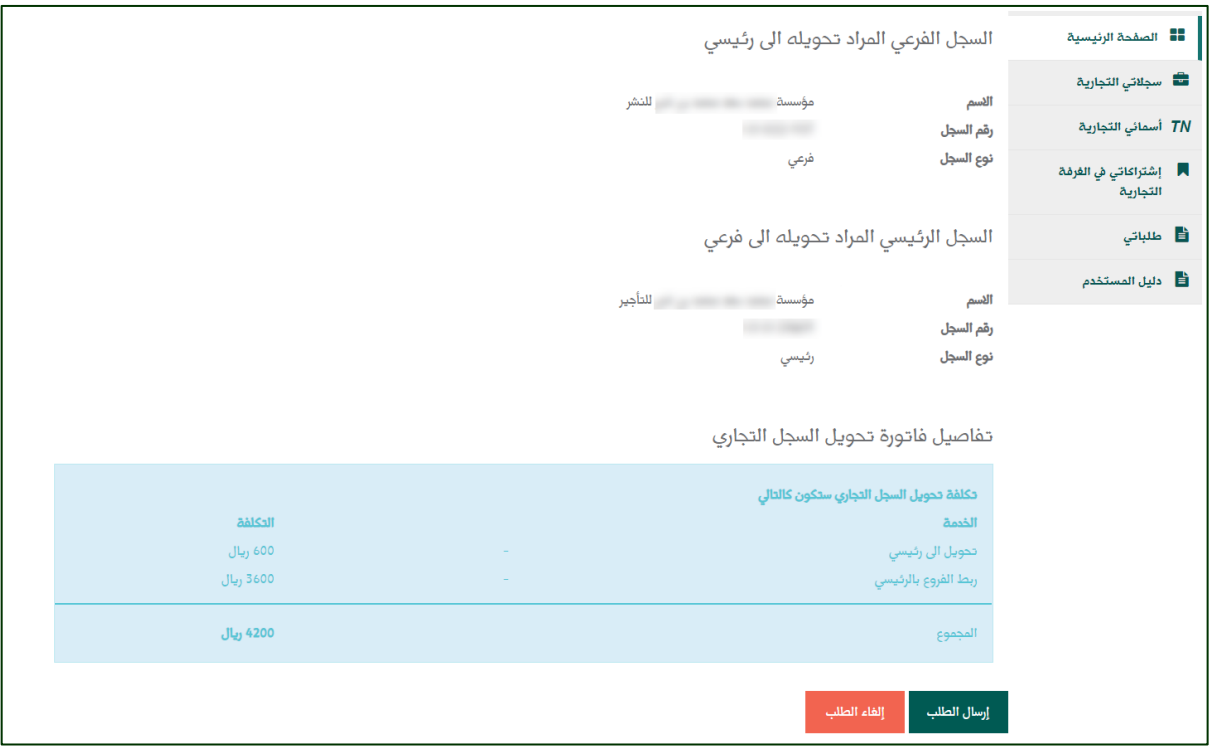

يمكنك سداد الفاتورة من خالل رقم المفوتر )013( ، اسم المفوتر: وزارة التجارة.

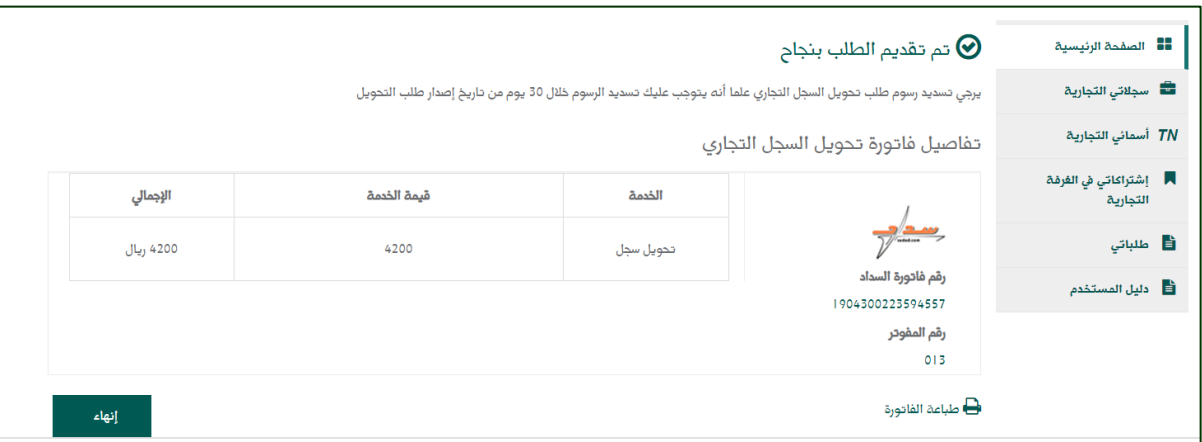

## <span id="page-29-0"></span>**طباعة السجل:**

يمكنك طباعة سجلك عبر النظام بالضغط على زر طباعة، وسوف يقوم النظام بحفظ السجل على الجهاز، ويتم بعدها فتح الصورة من الجهاز ثم طباعة السجل.

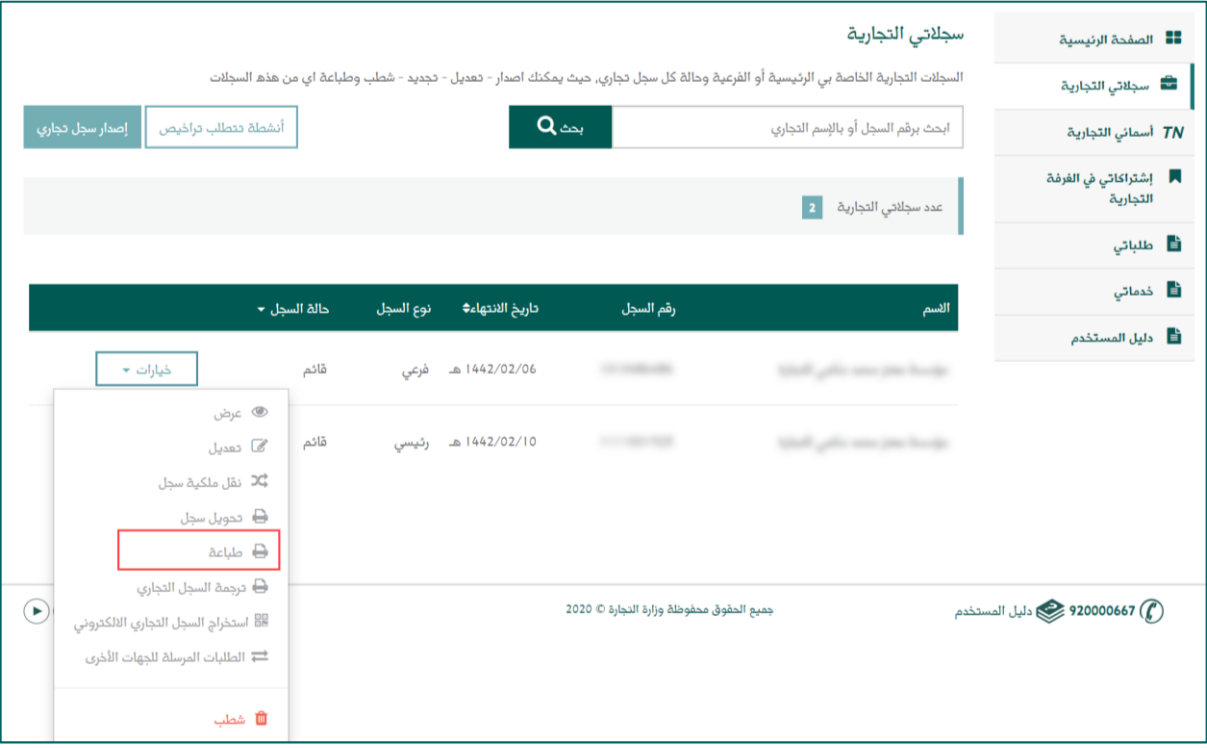

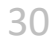

وسوف يظهر لك السجل التجاري بالشكل التالي.

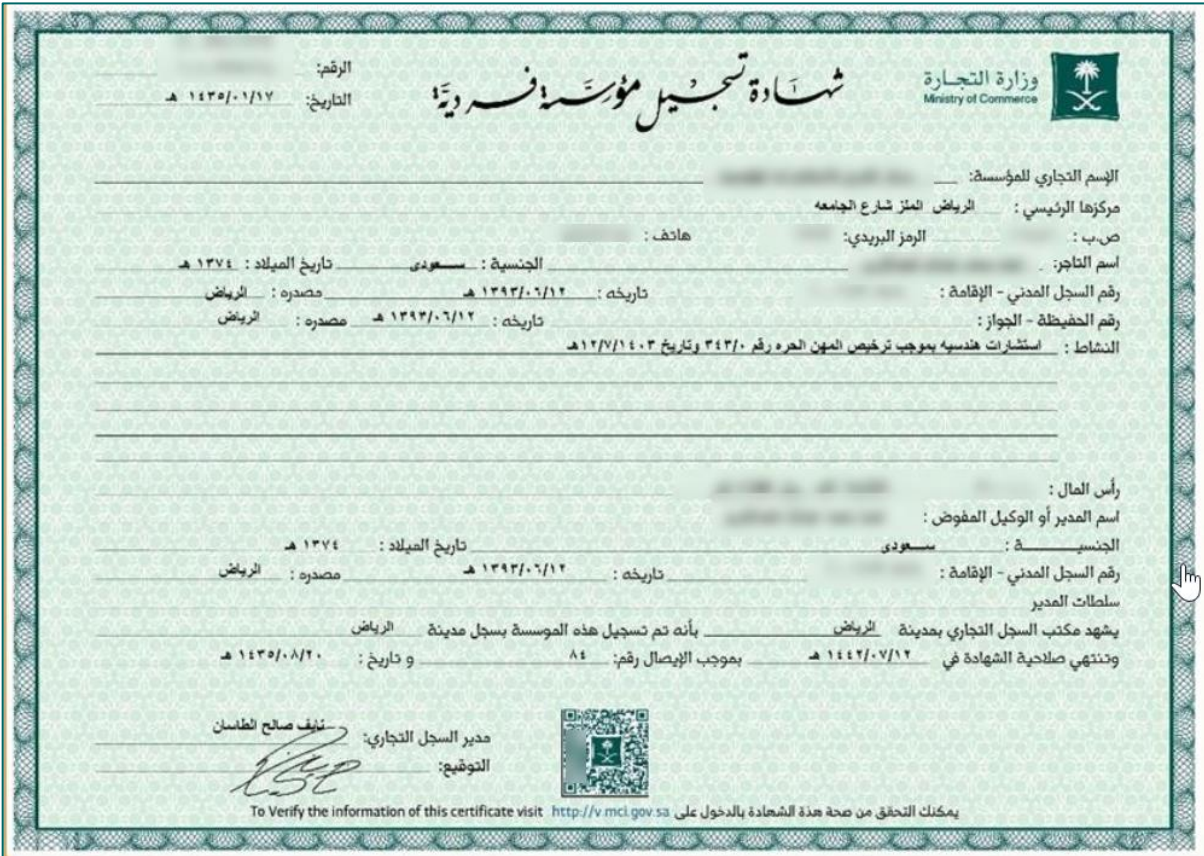

<span id="page-31-0"></span>**ترجمة السجل التجاري:** في حال رغبتك في طباعة السجل باللغة الإنجليزية عليك الضغط على (خيارات) مقابل السجل المراد طباعته ومن ثم اختيار (ترجمة السجل التجاري )

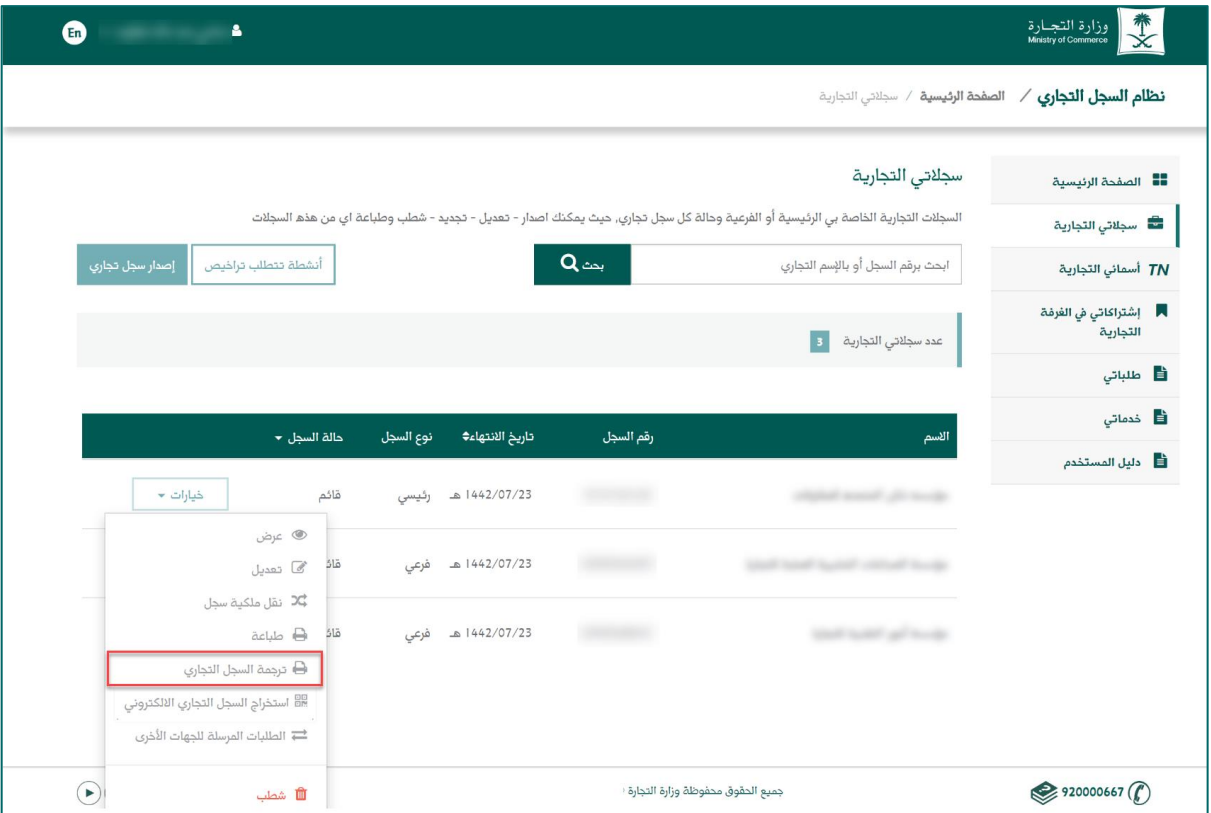

## سوف تظهر رسالة تأكيد طلب ترجمة السجل.

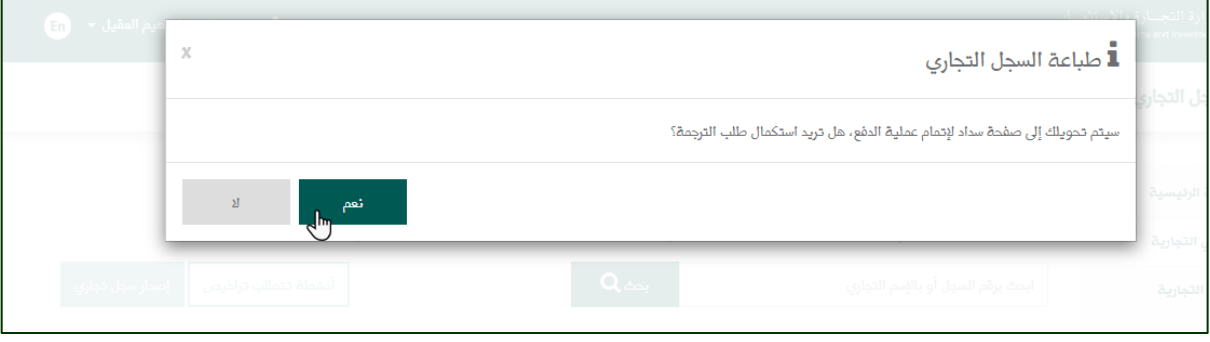

ملخص الطلب: سوف يظهر لك ملخص طلب الترجمة وتفاصيل الفاتورة وعند التأكد من كافة النقاط عليك الضغط على )تقديم الطلب(

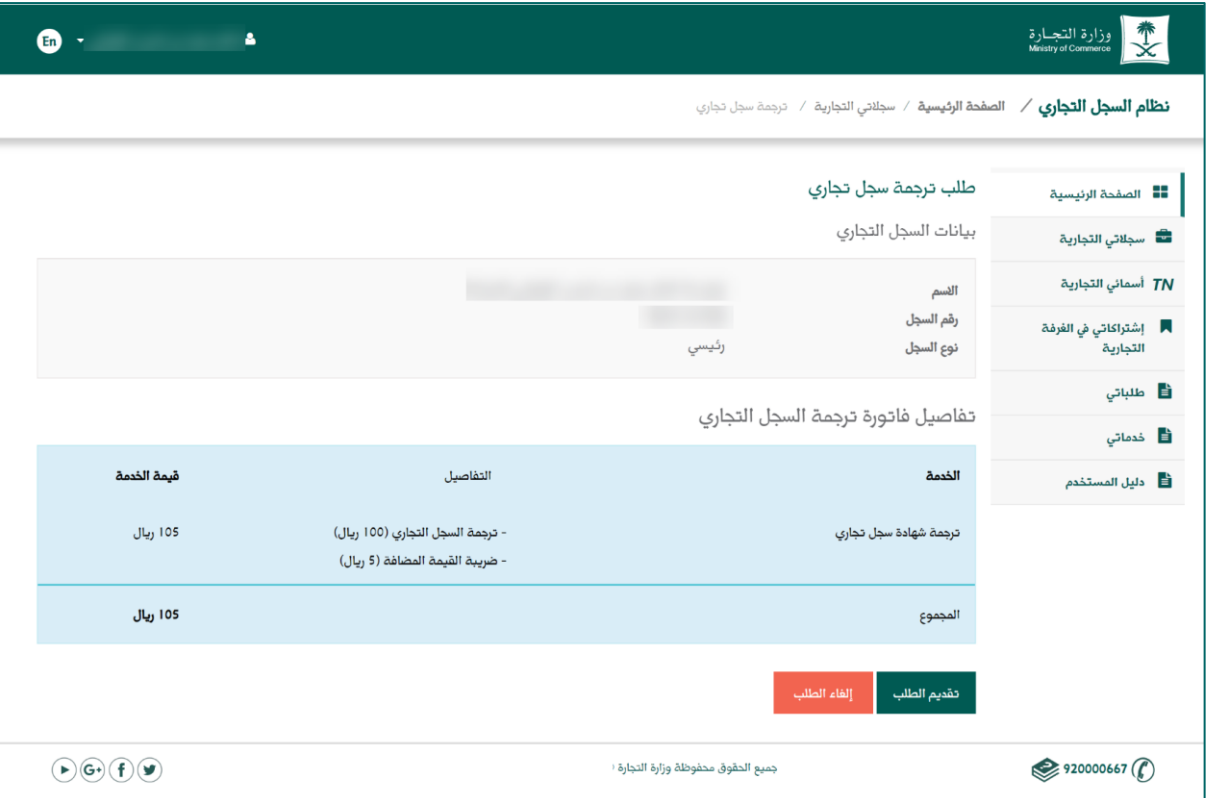

عند اختيار (تقديم الطلب) سوف تظهر لك تفاصيل الفاتورة ورقم السداد حتى يتسنى لك دفع الفاتورة وطباعة السجل مترجم.

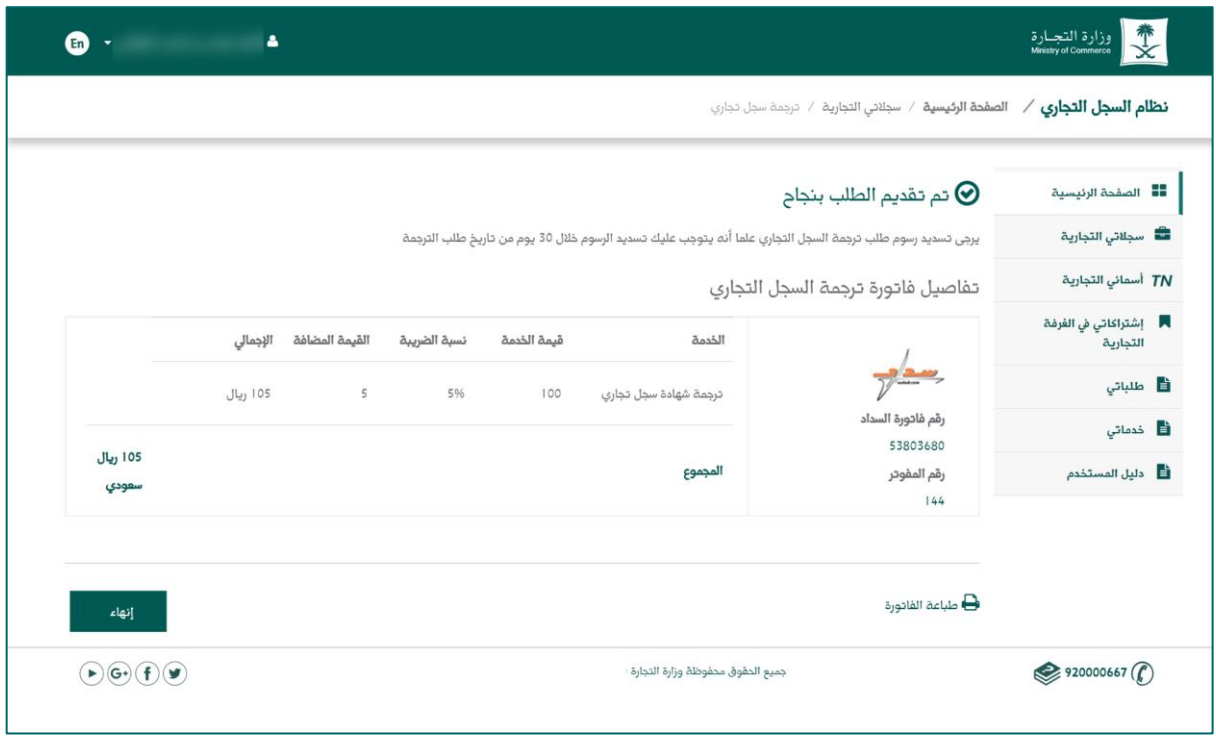

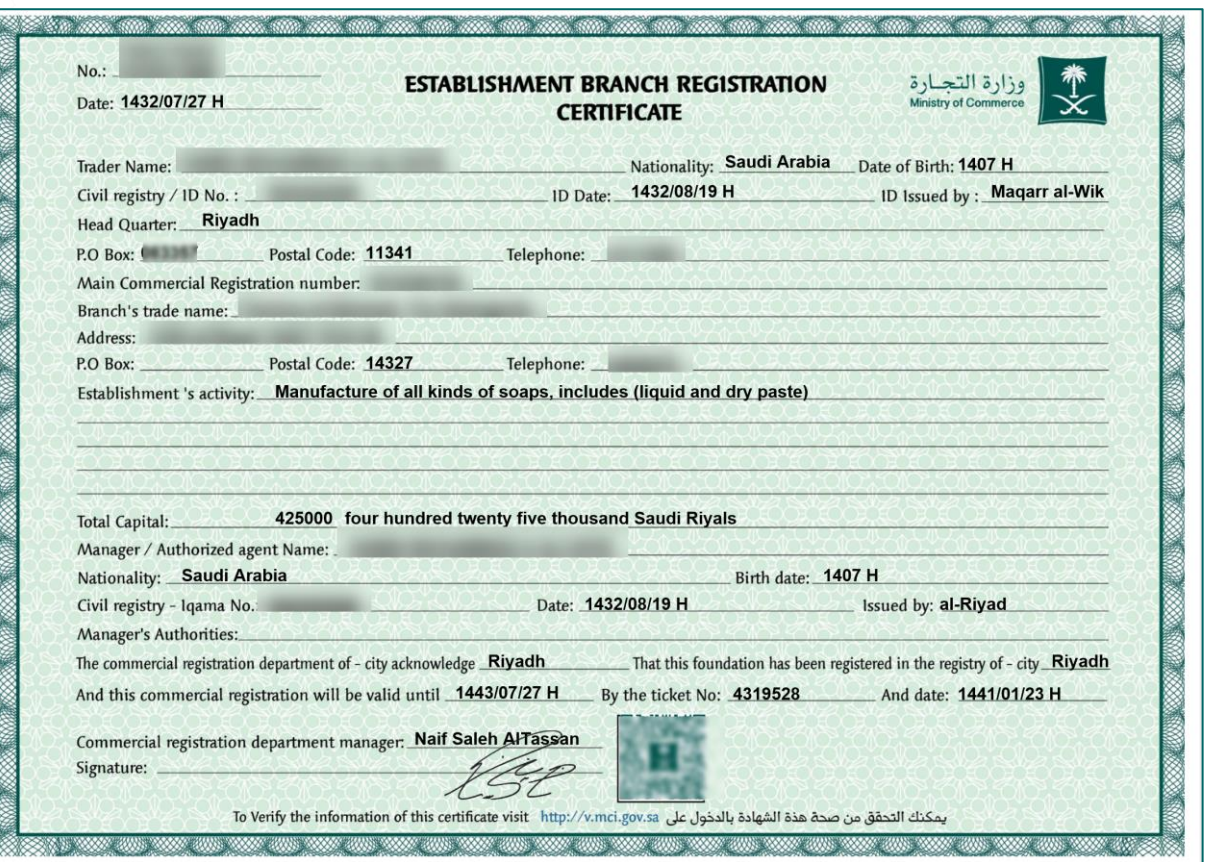

في حال اختيار سجل سبق وتم طباعته سوف تظهر لك الرسالة التالية:

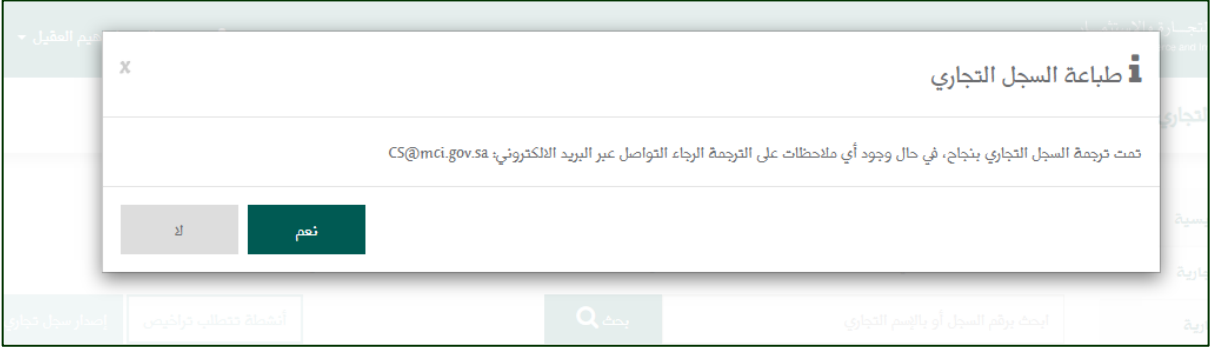

ال يمكن طباعة السجل باللغة اإلنجليزية في حال كانت أنشطته غير محدثة أو أن يكون السجل موقوف.

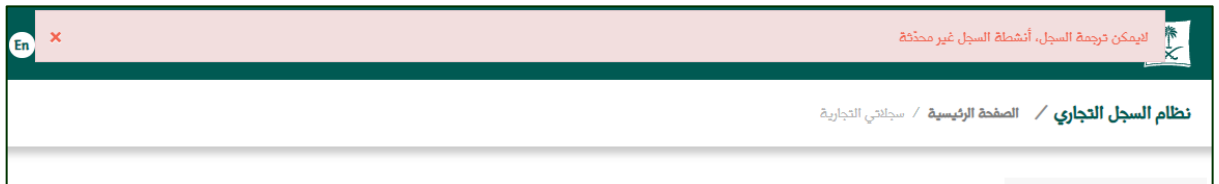

<span id="page-34-0"></span>**استخراج السجل التجاري اإللكتروني:**

ومن هذا الخيار تستطيع استخراج code QR الخاص بالسجل التجاري، والذي يحتوي على كافة بياناته.

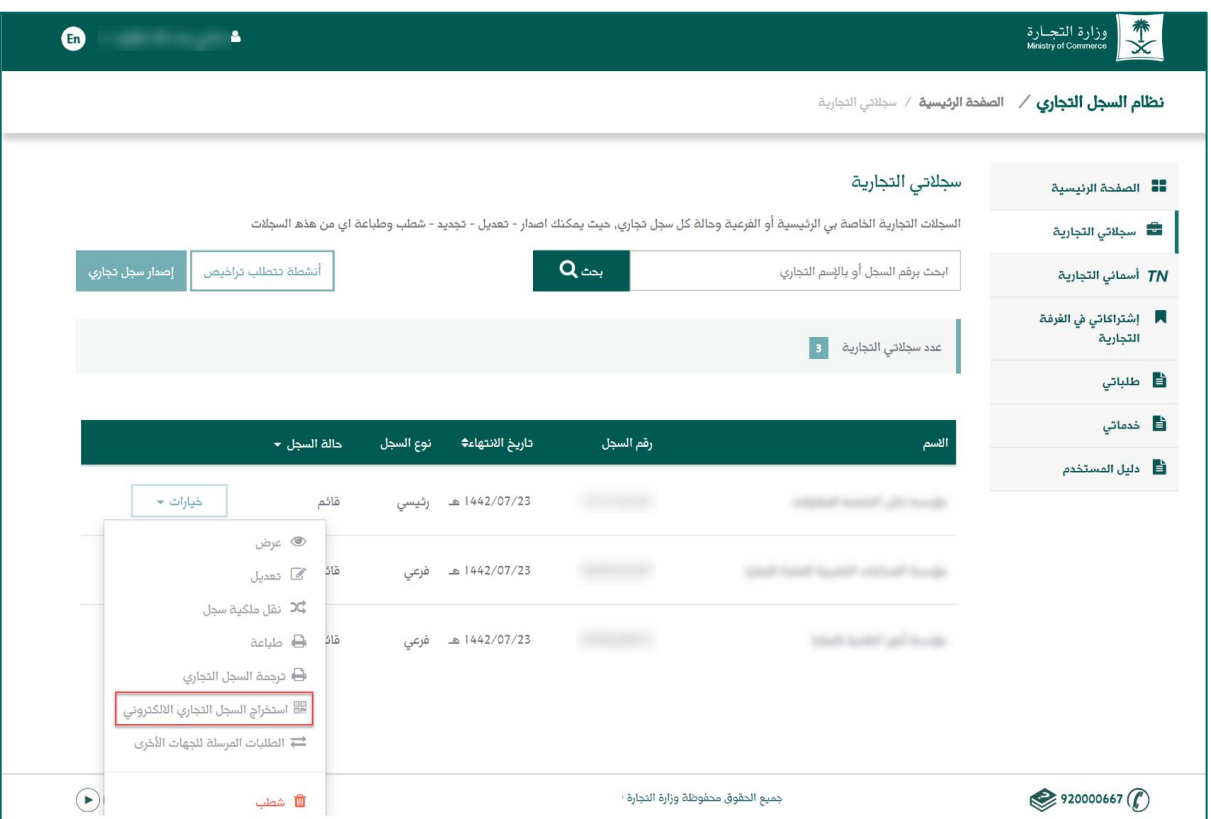

35

سوف يظهر لك الرمز الخاص بالسجل التجاري، ولديك خيارات لتنزيله: - من خالل الضغط على )تنزيل رمز QR كود(. - أو الضغط على نسخ الكود. - أو تصوير الكود باستخدام جهازك المتنقل. ومن ثم افتح صفحة والصق محتوى الكود لتظهر لك كافة بيانات السجل التجاري.

 $\left(\mathbf{x}\right)$ الرمز الخاص بالسجل التجارى لإضافة رمز QR code الخاص بالسجل التجاري الإلكتروني الى موقعك الخاص الرجاء إتباع الخطوات التالية : ا . قم بالضغط على زر انسخ الكود الموجود بالأسفل أو قم بنسخ الكود فى حال استخدامك جهاز متنقل . 2. التوجه الى صفحة ويب التي ترغب بإضافة السجل اتجاري الإلكتروني بها وافتح صفحة ال HTML " يمكنك الإِستعانة بمطور موقعك " . 3. قم بلصق محتوي الكود فى المكان المخصص. .<br>منابع منزیل رمز QR کود م<br>الم السخ الكود الرابط الخاص بـكود السجل التجاري <a target="\_blank" href="http://10.10.63.79:8038/ar/info/review?q=H6GFvlrNavRO+StwE

**شطب السجل التجاري:** يمكنك عبر النظام شطب السجل التجاري.

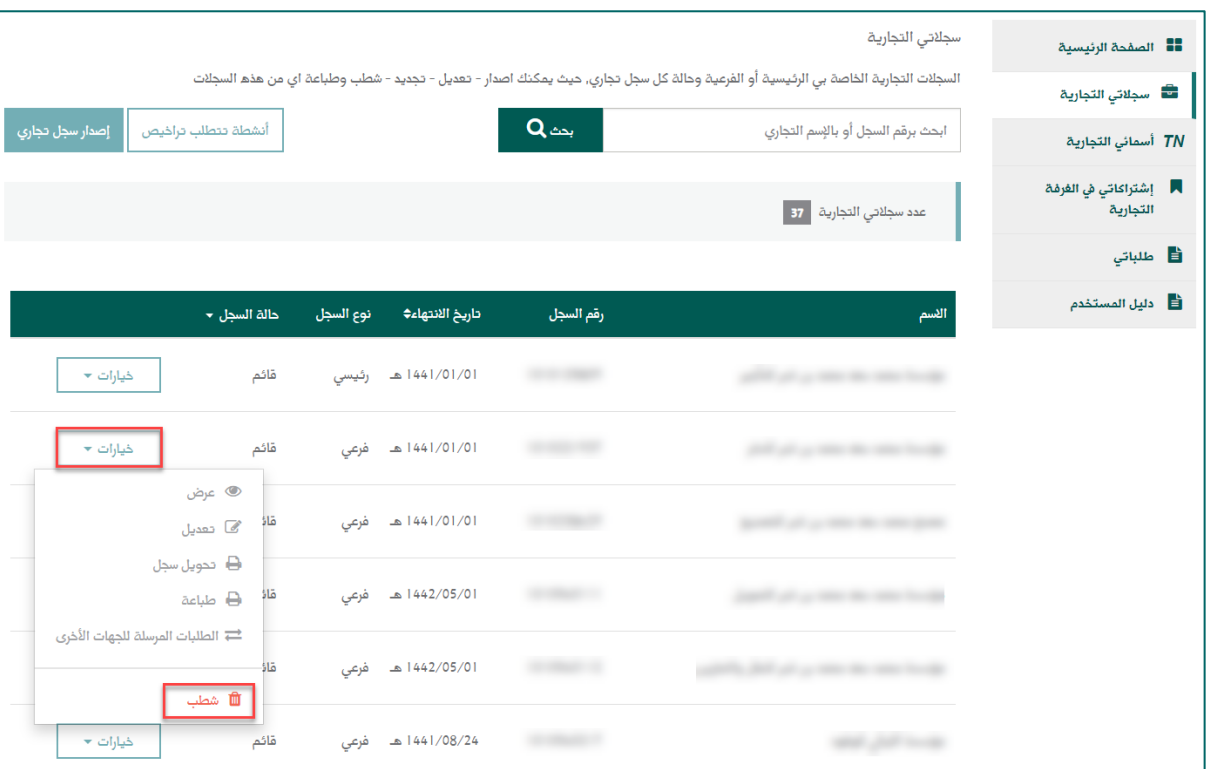

تظهر رسالة تأكيد، وبعد التأكد من البيانات عليك اخيار "شطب السجل التجاري".

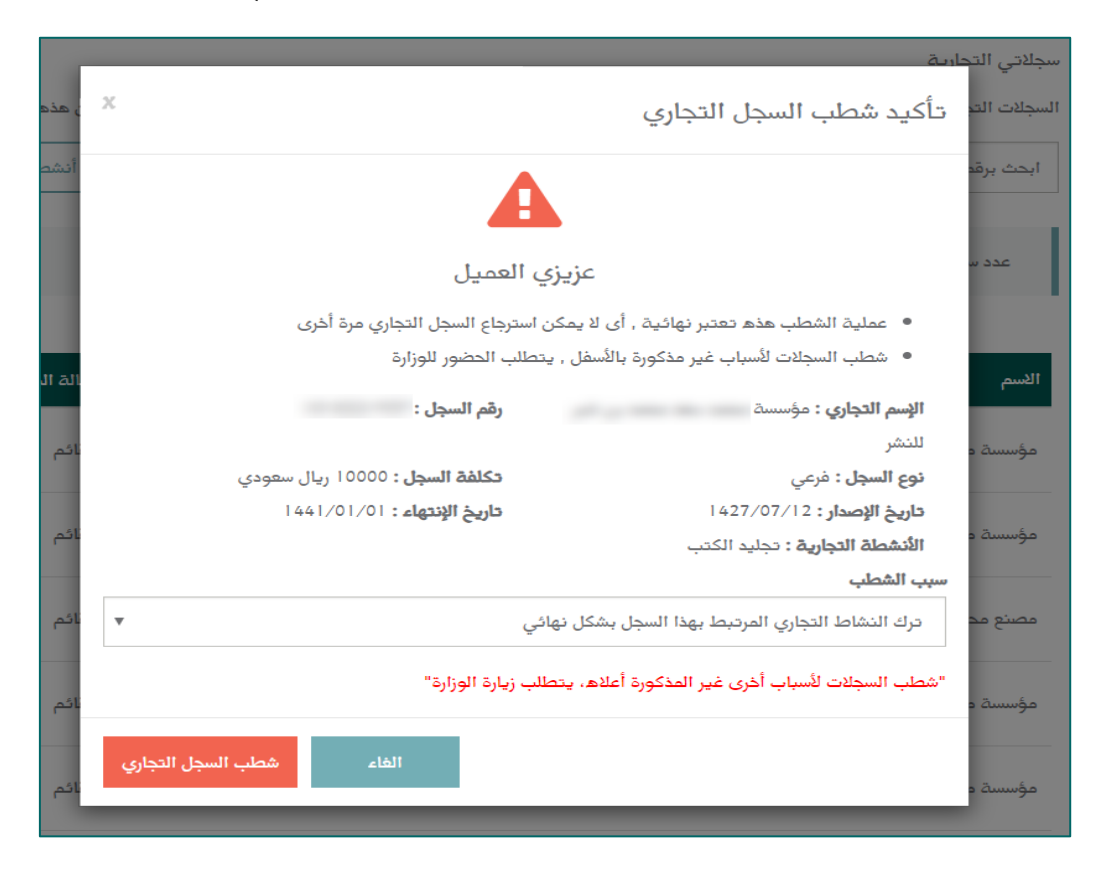

سوف تظهر رسالة تأكيد شطب السجل التجاري، وبعد مراجعة الطلب يتم الضغط على "تأكيد"

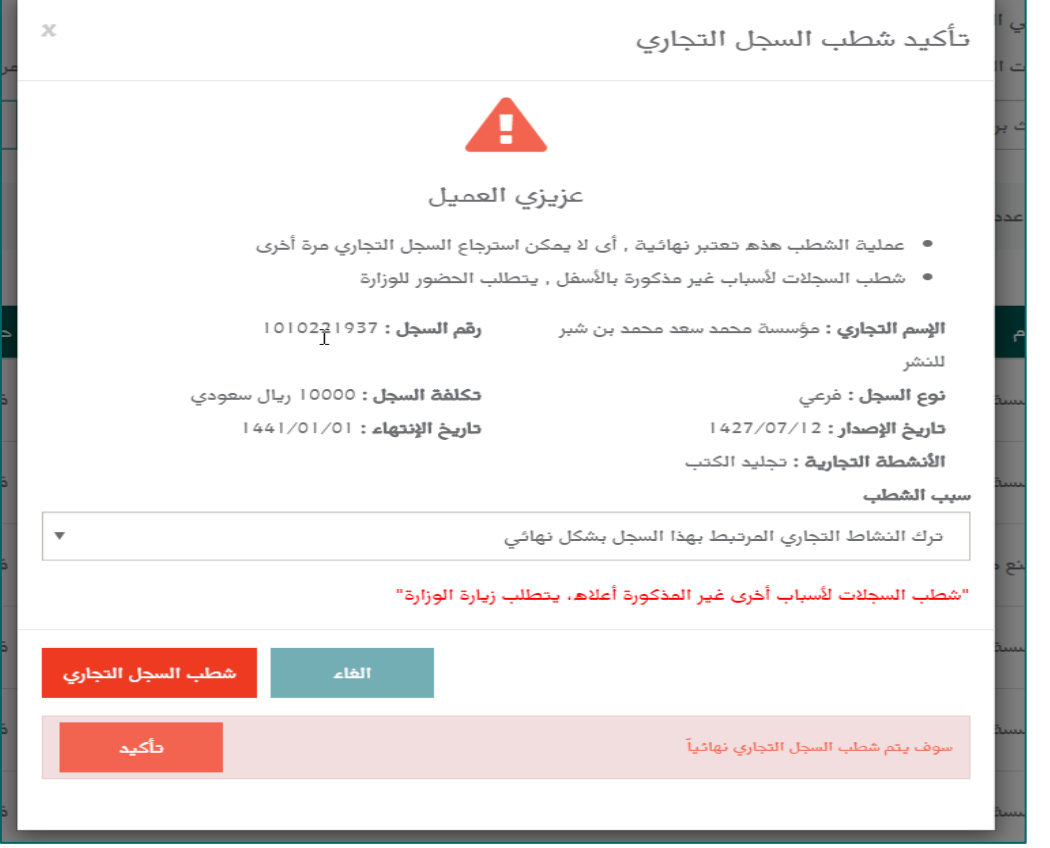

**مالحظة:** سوف يطلب منك النظام اختيار سبب الشطب من القائمة ثم تأكيد الشطب.

<span id="page-38-0"></span>**استعراض الطلبات:** اذا اردت استعراض طلباتك قم باختيار (طلباتي) من القائمة اليمنى في الصفحة.

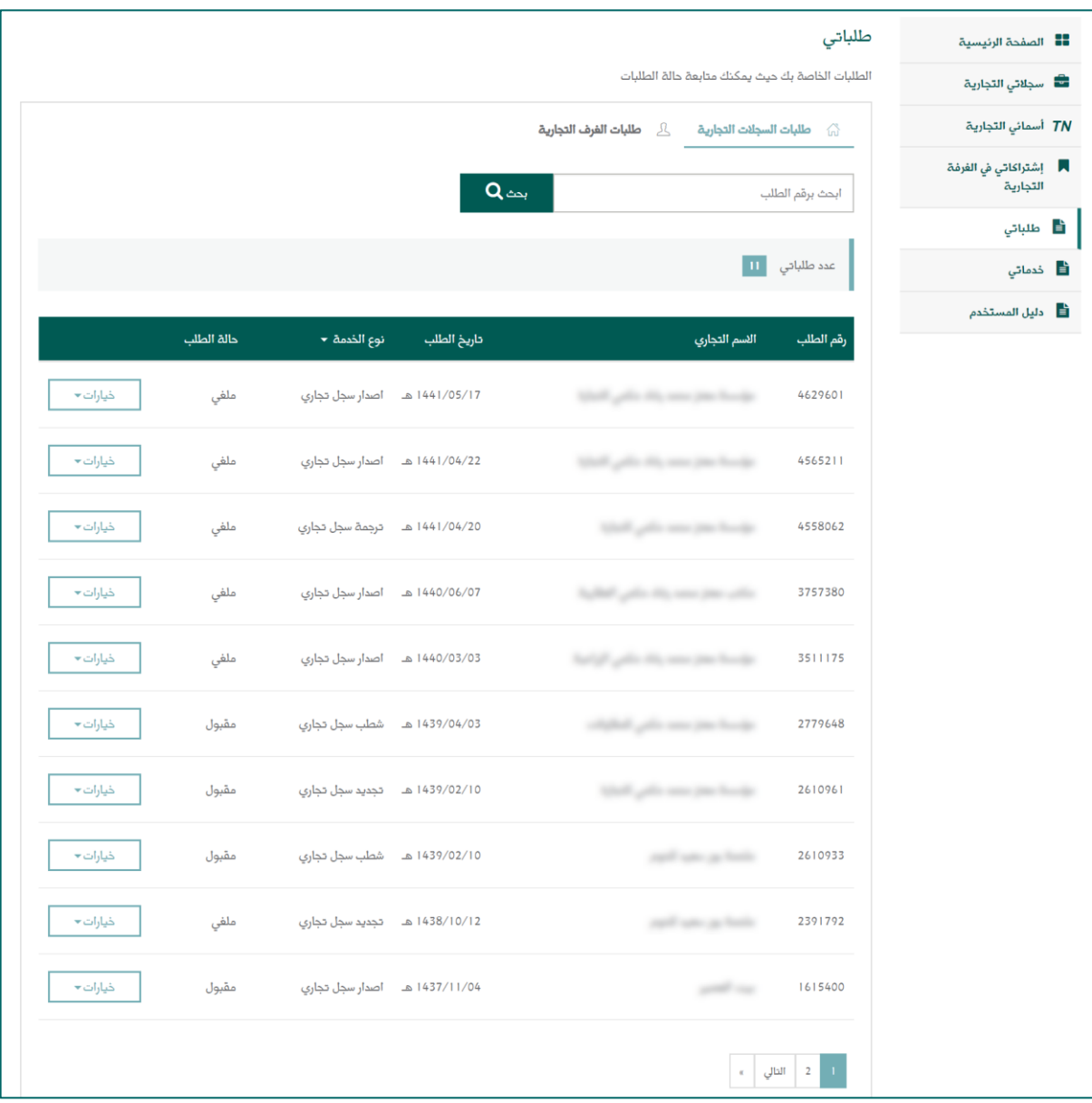

 $\mathbf{Y} \cdot \mathbf{Y} \cdot$ 

**سداد الفاتورة:** يمكن سداد هذه الفاتورة عبر خدمة سداد لجميع البنوك، وذلك باختصار رقم المفوتر الخاص بخدمات أعمالي )144( ثم ادخال رقم الفاتورة، والتأكد من مطابقة المبلغ الذي يظهر عند سداد الفاتورة عبر جميع قنوات البنوك (الصراف الآلي،موقع البنك عبر الإنترنت، الهاتف المصرفي)

لسداد الفاتورة عبر خدمة البنك عبر اإلنترنت:

<span id="page-39-0"></span>.1 الدخول لحسابك البنكي:

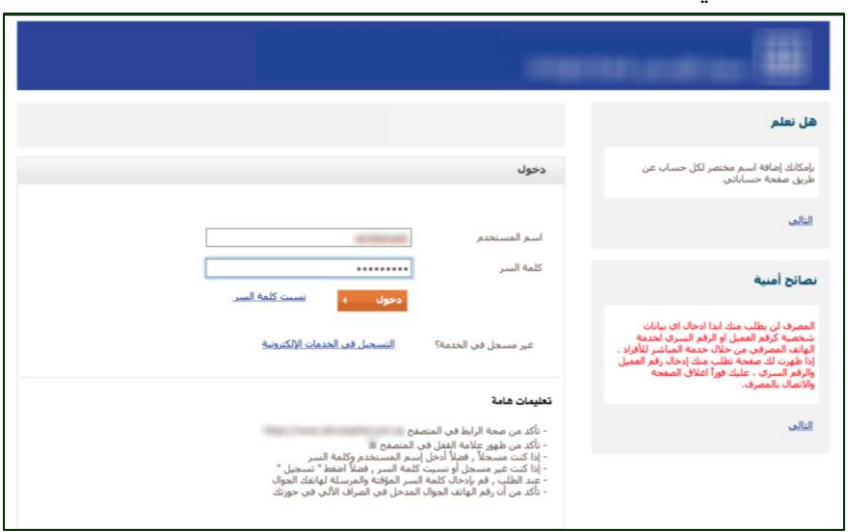

.2 ادخال رمز التحقق:

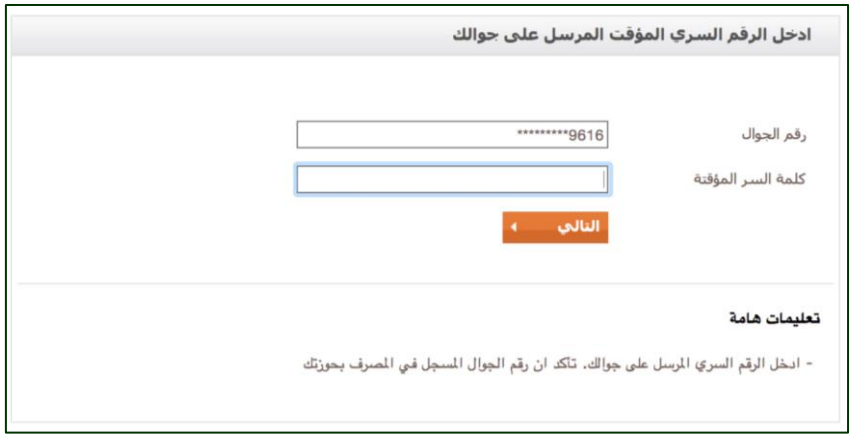

.3بعد ذلك يتم اختيار سداد الفاتورة من القائمة اليمنى:

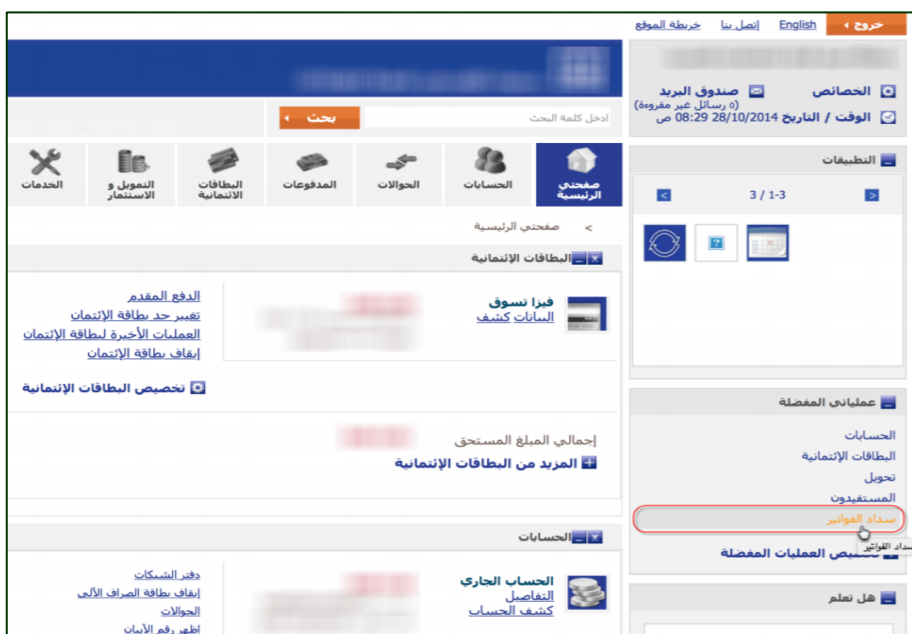

.4 ثم يتم اختيار إضافة فاتورة جديدة:

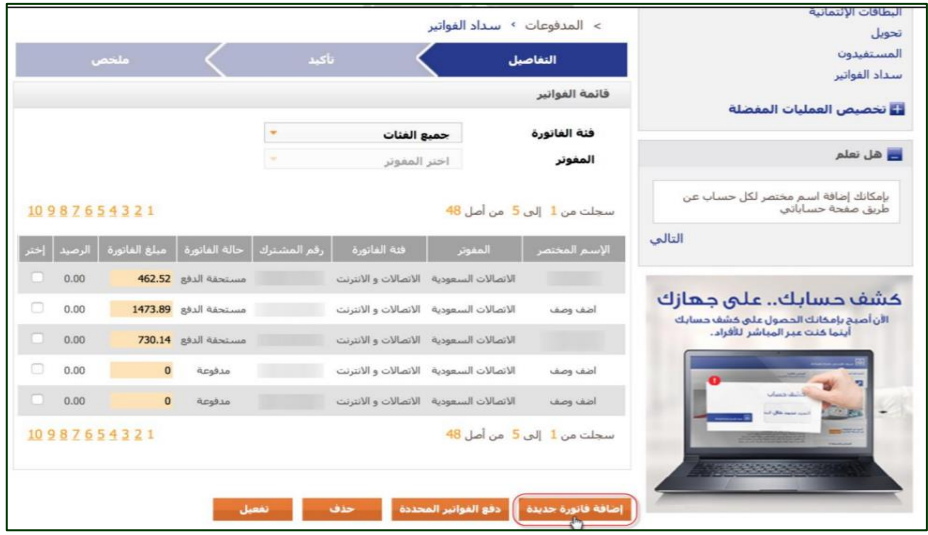

.5 بعد ذلك اختيار التالي:

- الخدمات.
- خدمات أعمالي.
- ادخال رقم الفاتورة.

ثم الضغط على استمرار، سوف يظهر لك قيمة الفاتورة.

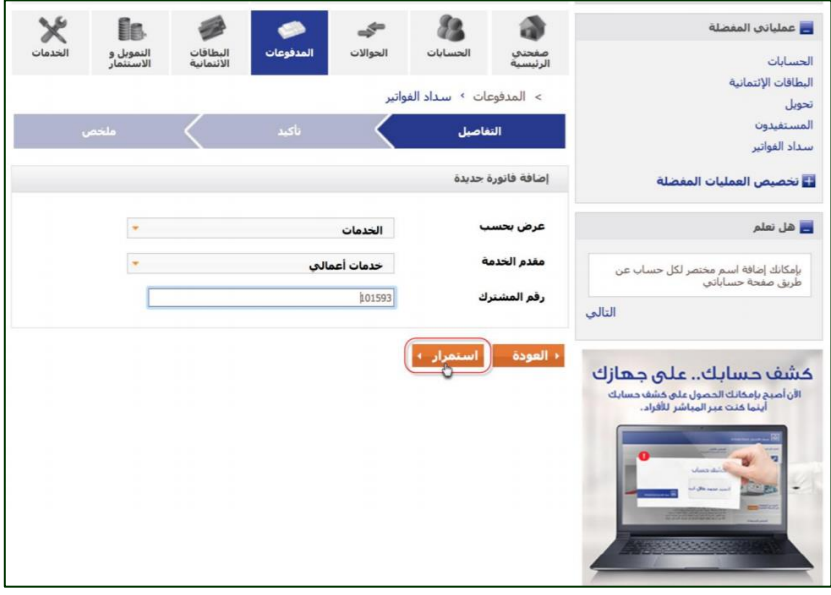

## <span id="page-42-0"></span>**حجز اإلسم التجاري:**

يمكنك عبر النظام حجز اسمك التجاري، بعد الدخول على النظام يتم اختيار حجز اسم تجاري من الصفحة الرئيسية أو القائمة اليمنى لخدمات النظام، ثم "حجز اسم تجاري جديد".

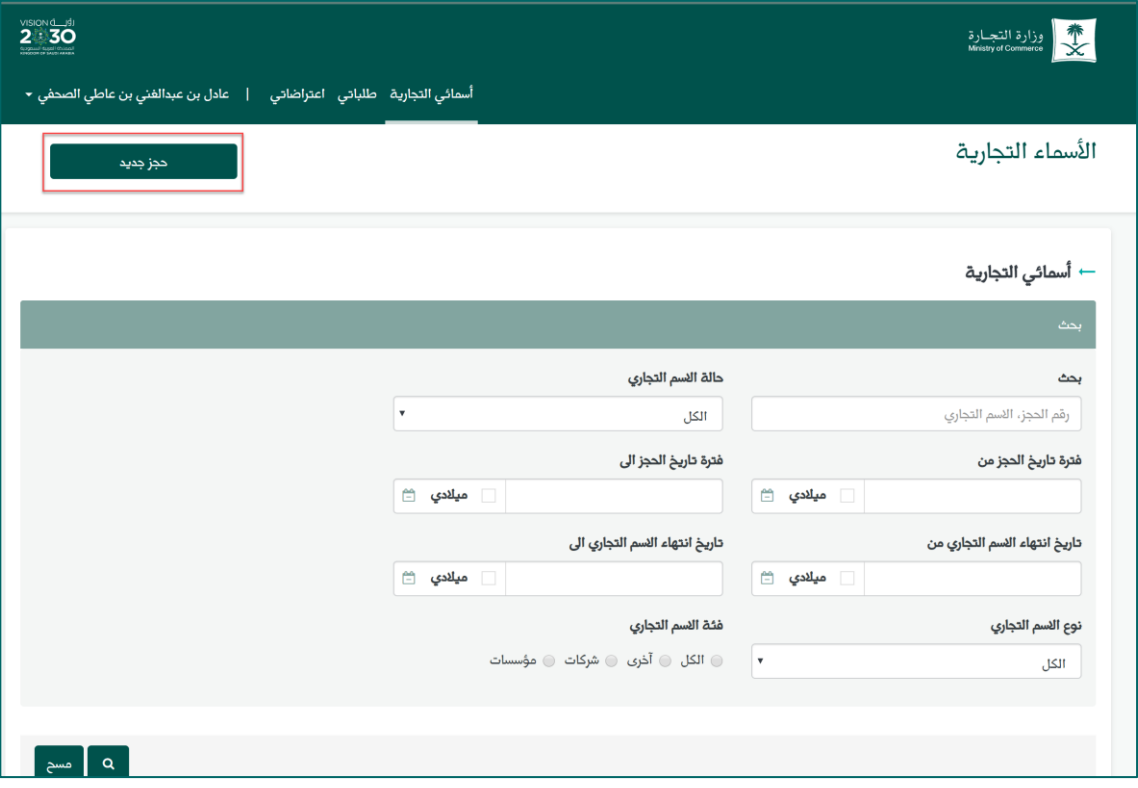

## **األسماء التجارية:**

عليك الاختيار بين خيارين: اسم تجاري مقترح، اسم تجاري خاص.

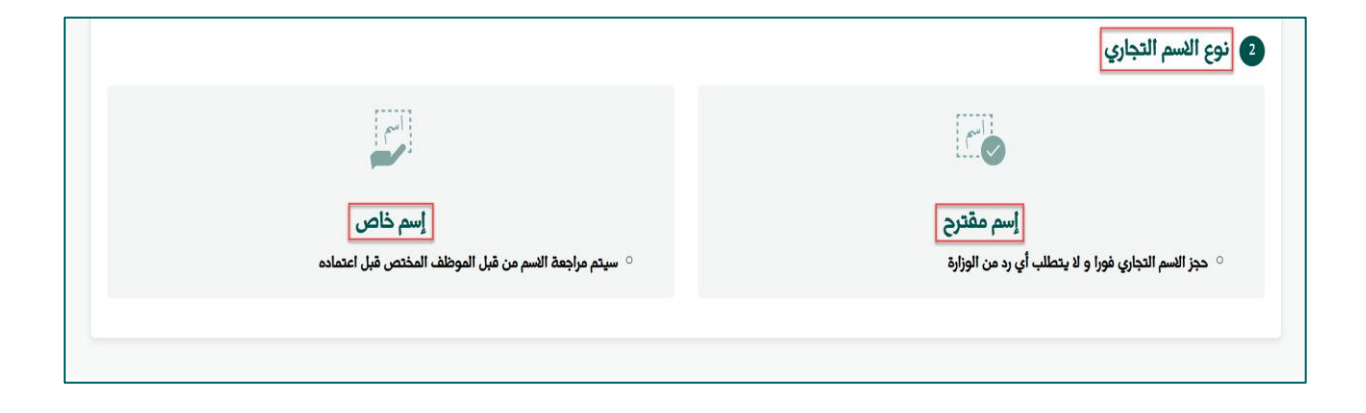

**حجز اسم تجاري مقترح:** عند اختيارك حجز اسم تجاري مقترح، عليك تحديد المجال العام والخاص للنشاط التجاري ونوع النشاط، وسيظهر عدة خيارات تختار من بينهم.

<span id="page-44-0"></span>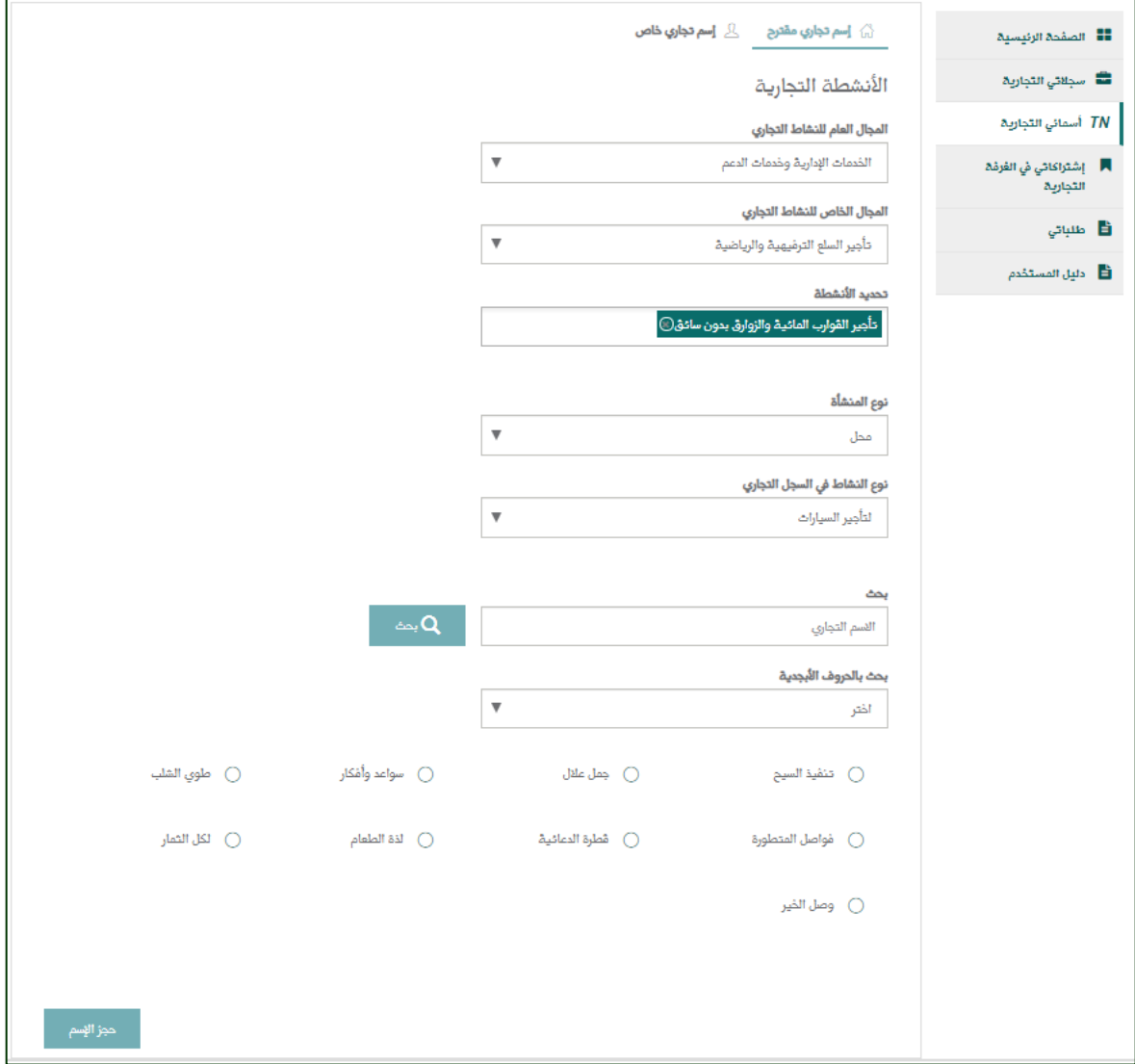

### <span id="page-45-0"></span>**حجز اسم تجاري خاص:**

يمكنك حجز اسم تجاري جديد عبر هذه الخدمة، تختار نوع السجل (مؤسسة، مكتب، محل ... إلخ) ثم تكتب االسم التجاري على أن يكون مطابق لشروط األسماء التجارية، ثم اختيار نوع النشاط التجاري )للمقاوالت، للعقارات، للتجارة ... إلخ.)

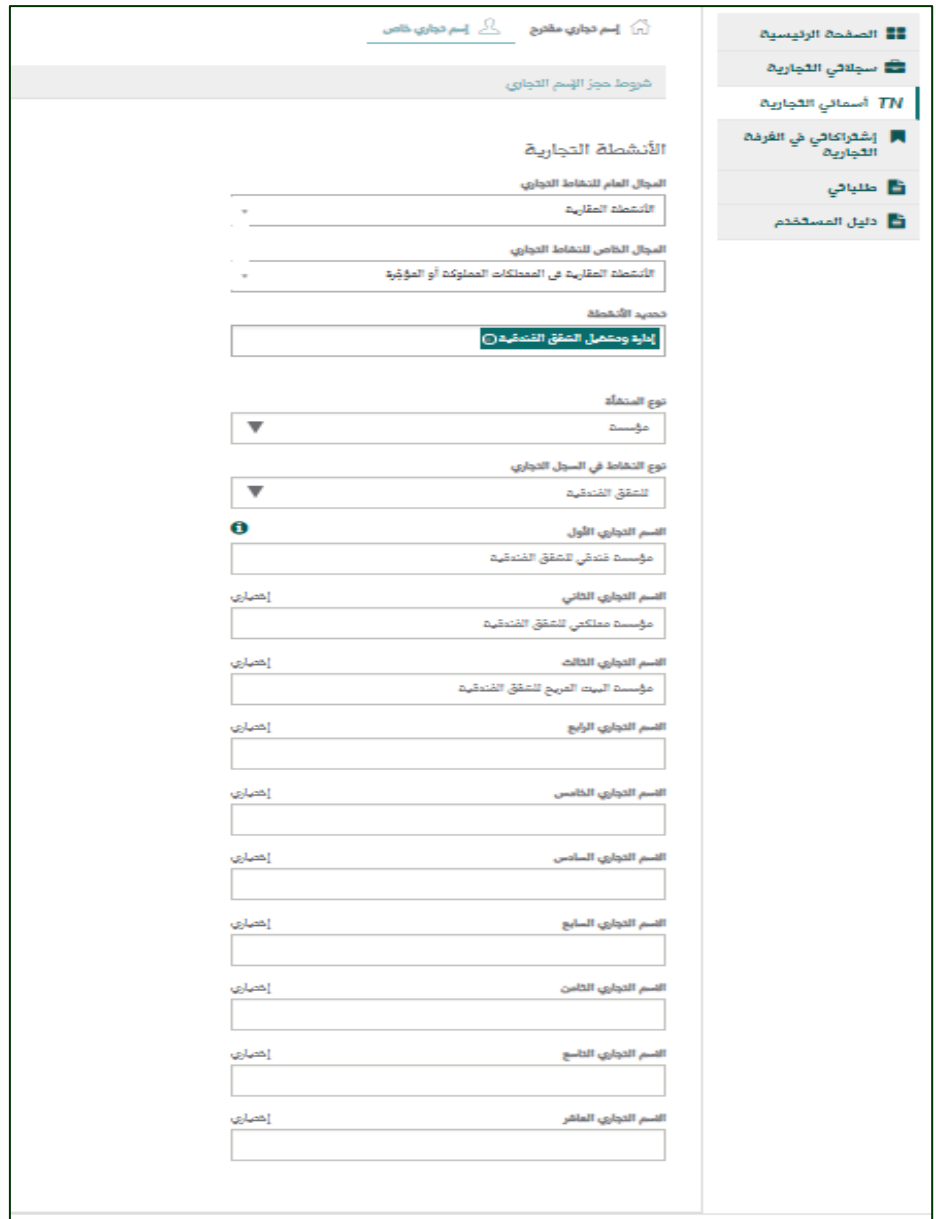

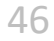

<span id="page-46-0"></span>**طلبات األسماء المحجوزة:** يمكن استعراض طلبات الأسماء لديك عبر صفحة طلباتي من القائمة اليمنى، بعد ذلك "طلبات الأسماء التجارية".

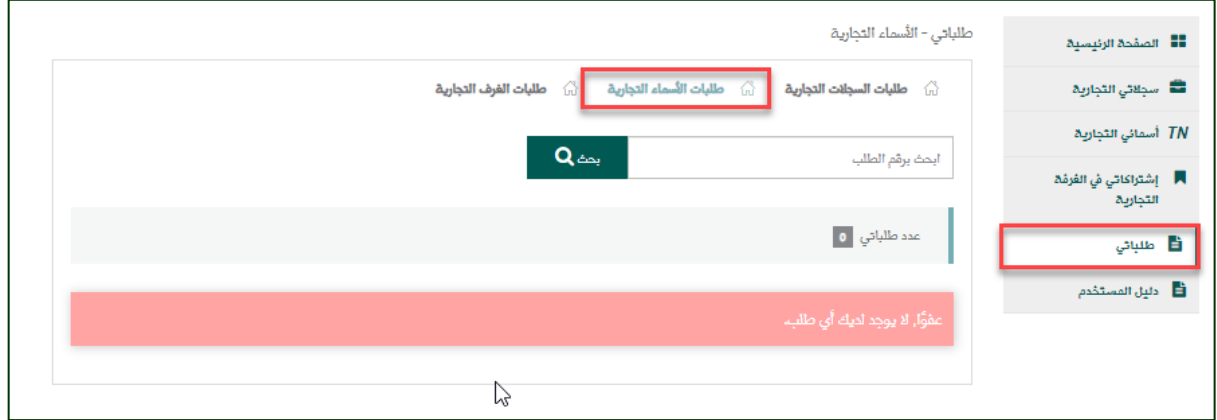

ملاحظة: بعد قبول الطلب من قبل مدقق الأسماء التجارية يتم ظهور الأسم المحجوز في قائمة "أسمائي التجارية".

## <span id="page-47-0"></span>**خدمات الغرف التجارية:**

يمكنك عبر النظام اصدار وتجديد وتمديد عضويات الغرفة التجارية الخاصة بسجالتك، وكذلك يمكن لك معرفة تواريخ انتهاء الاشتراك ورقم العضوية الخاصة بكل سجل. وذلك باختيار (إشتراكاتي في الغرفة التجارية) من القائمة اليمنى، ثم تحديد نوع الخدمة التي تريدها من الخانة الأخير في الجدول:

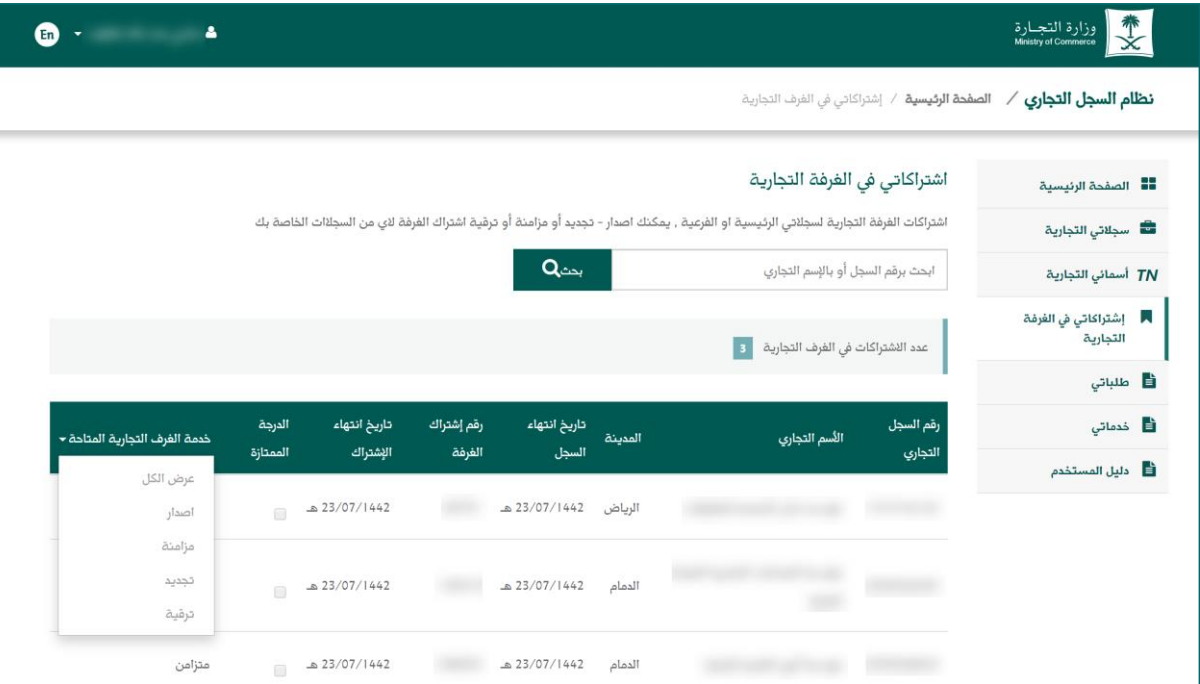

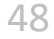